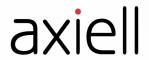

# Sapphire Guide

Document version: 3

Prepared for Sapphire version 1.2.0

07 May 2020

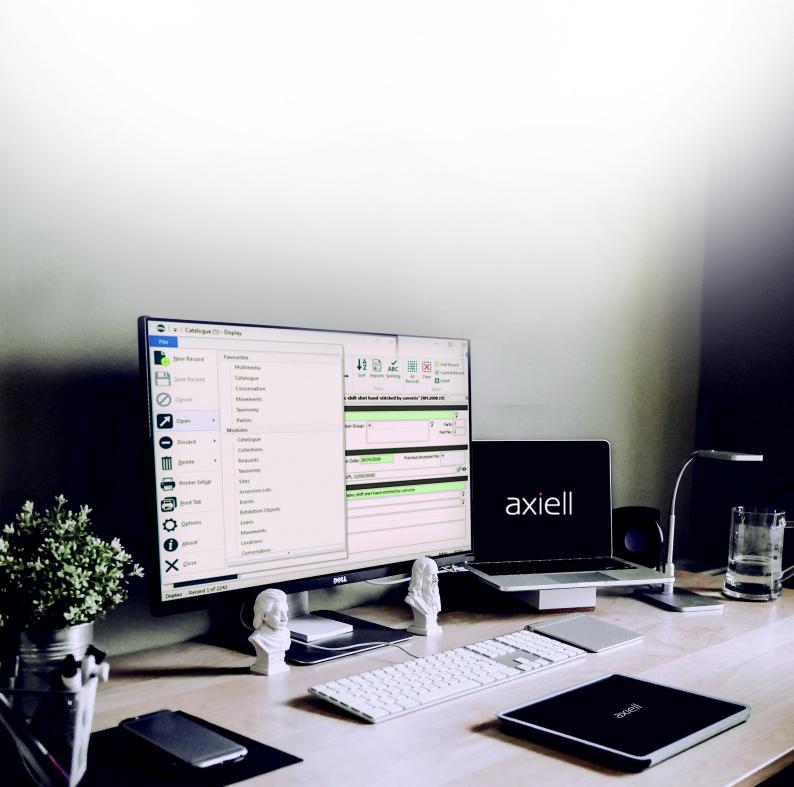

## Copyright 2020 Axiell

All rights reserved. No part of this work may be copied, reproduced and/or transmitted in any form by any means, electronic or mechanical, including photocopying and recording, or by any information storage or retrieval system, except as may be permitted in writing by Axiell.

# **CONTENTS**

| Overview                                                              |     |
|-----------------------------------------------------------------------|-----|
| Two broad functions                                                   |     |
| Types of users                                                        |     |
| Version and upgrade information                                       |     |
| Important: upgrading to Sapphire 1.2.0                                |     |
| Working with Sapphire                                                 | F   |
|                                                                       |     |
| Logging in / out Data Entry user                                      |     |
| •                                                                     |     |
| Working with a Form  Working with images and other multimedia         |     |
| Uploading multimedia files                                            |     |
| Polygons                                                              |     |
| Attaching and viewing images                                          |     |
| How to search for and edit a record                                   |     |
| How to use a Sapphire Editor to clean up data and process attachments |     |
| Example use case                                                      |     |
| How to use an Editor                                                  |     |
| Example: creating attachments                                         |     |
| Programme Lead                                                        |     |
|                                                                       |     |
| A Form to capture or edit one record at a time                        |     |
| Perform some special processing  Logging in a Programme Lead          |     |
| How to create a project and make it available to users                |     |
| Registry entries                                                      |     |
| Name the project                                                      |     |
|                                                                       |     |
| Determine who has access to what for each project                     |     |
| Define a user's role                                                  |     |
| Define which projects a user has access to                            |     |
| How to create and edit a data entry Form                              |     |
| Kind: multiple                                                        |     |
| Type: date                                                            |     |
| Type: selection                                                       |     |
| Type: text                                                            |     |
| Lookup                                                                |     |
| Attachment field                                                      |     |
| Multimedia fields The Deformable quetom                               |     |
| The Deferrable system  How to customise the layout of a Form          |     |
| Customising the layout of a data entry Form                           |     |
| How to specify permissions for project elements                       |     |
| How to add a Search box in a Form                                     |     |
| Using a filter without including a Search box                         |     |
| How to create and edit an Editor                                      |     |
| Examples of Editors                                                   |     |
| How to display Statistics                                             |     |
| Manager                                                               |     |
|                                                                       |     |
| Minimum System Requirements                                           |     |
| Release Notes                                                         | 117 |
|                                                                       |     |

## **Overview**

Sapphire is a broswer-based add-on to the EMu Collections Management System. It is designed to provide access to your EMu database for the creation of new records and editing of existing records through custom-built forms. A Form is designed and constructed by authorised users around a workflow, capturing data, editing records, creating attachments, etc., with each Form providing access to a subset of fields.

Features of Sapphire include:

- >> Interfaces for desktops and tablets, providing a flexible working environment.
- Automatic and continual live update of EMu, coupled with live validation with EMu data during capture.
  - Sapphire offers a seamless and transparent integration with EMu, and records are added to your EMu database immediately. Manipulation and enhancement of data is performed directly within EMu, ensuring that data capture / cleansing projects feed directly into the core data repository continually, and that all work performed is immediately available from that repository.
- For authorised users, graphs are available for a range of real-time statistical overviews (page 111). Graphs can be designed to display any sort of statistic; a large scale digitisation project might include graphs that track the progress of the project, for instance.

#### Two broad functions

Sapphire is designed to perform two broad functions:

Data Capture: Forms

Forms are designed for a specific data capture purpose. A Form includes a subset of fields organised to capture a particular workflow (recording a new object, for instance). In a digitisation project in a Natural History museum, for example, Forms would be tailored for the Herbarium digitisation programme, the Palaeontology digitisation programme, and so on, each one designed to capture data relevant to each discipline.

Data Cleansing: Editors

Authorised staff are able to clean up / update data.

Data Cleansing can be as basic as standardising a value, i.e. replacing variations of a value with an approved value. A Sapphire Editor can also be used to create attachments. For example, during data entry a collector's name may have been captured from specimen labels and stored as text in a Catalogue record for the specimen; an Editor can be used to create an attachment from one or more Catalogue records to a Parties record for the collector.

See How to use an Editor to clean up data and process attachments (page 22) for details.

Overview 1

## **Types of users**

Sapphire is browser-based and accessed via a secure login. Three types of user are envisaged:

- 1. Data Entry
- 2. Programme Lead
- 3. Manager

A user's type, which projects the user is assigned to (a user can be assigned to one or more projects) and which tools the user can access for each project are defined in the EMu Registry (page 39).

A project typically comprises:

>> One or more Forms

Forms are designed by Programme Leads for a specific data capture / editing purpose. A Form includes a subset of fields organised to capture a particular workflow (recording a new object, for instance).

>> Editors

Editors can be provided for data cleansing and processing data. A project may have one or more Editors.

Statistics

Graphs presenting various statistics, such as the progress of the current project.

See Manager (page 111) for details.

#### Typically:

- Data Entry users are presented with Forms when they log in to Sapphire. If authorised, they may have access to one or more Editors.
- Programme Leads are presented with the Form, Editor and Statistics configuration tools.
  - It is the Programme Lead's responsibility to create projects, assign access permissions and make projects available to users (page 39).
- Managers are presented with project statistics.

2 Types of users

## **Version and upgrade information**

This document was written for Sapphire version 1.2.0. It was published in May 2020 as a PDF and is also available on the EMu Online Help (help.emu.axiell.com).

Updates will be made to the EMu Online Help.

#### Important: upgrading to Sapphire 1.2.0

Upgrading Sapphire from any prior version of Sapphire to 1.2.0 will require some maintenance of existing Forms:

>> Re-save your Forms in the Form Designer.

In some earlier versions of Sapphire, sections in a Form were saved without a unique ID. As a consequence, sections may be missing from a Form or the Form will simply be blank following an upgrade to 1.2.0.

IDs are now automatically generated when a Form is saved in the Form Designer and we recommend that all Forms are opened in the Form Designer and re-saved.

This is a relatively simple process:

1. Select a project from the Dashboard:

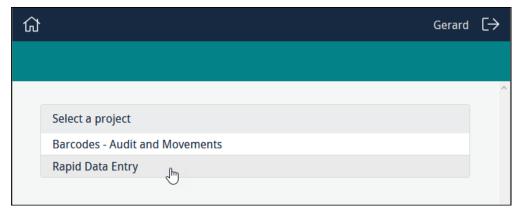

2. Click to edit a Form:

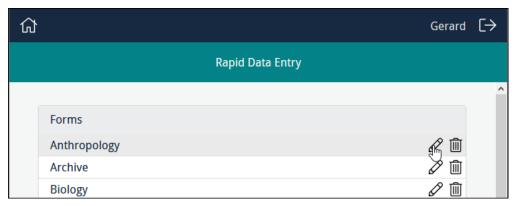

3. In the Form Designer, click Save.

### Sapphire Guide

>> Rebuild any custom layouts.

Any Form with a custom layout (see page 85 for details of custom layouts) will need to be rebuilt as the old format is not compatible with Sapphire 1.2.0.

Although a Form with a custom layout designed in an earlier version of Sapphire will be usable, the elements on the Form will be laid out sequentially rather than as designed, and it will be necessary to rebuild the custom layout.

## **Working with Sapphire**

## Logging in / out

The Programme Lead creates projects, assigns access permissions and makes projects available to users.

Navigating to the URL provided by a Programme Lead will display a Login box:

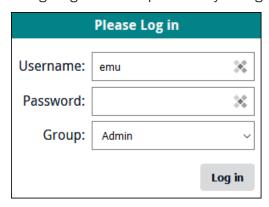

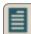

Note: The Login form recalls the last username entered.

- 1. Enter your username and password.
- 2. If you are a member of more than one EMu user group, select the group you wish to log in as.

  Projects, and the elements in a project such as Forms and Editors, can be assigned to EMu users and / or groups.
  - Note: If you do not select a group from the *Group* drop list, you will be logged in to the first group listed in the drop list by default and the permissions assigned to this group will apply.

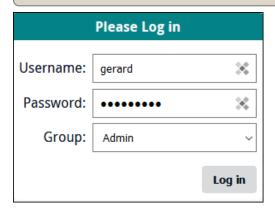

3. Click Log in.

If you are a member of only one project, you will be presented with the project elements you have been authorised to work with (Forms, Editors, Statistics).

If you are a member of more than one project, a list of projects will display:

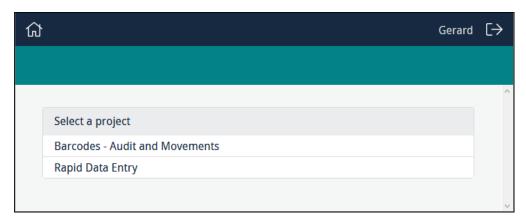

4. Click the name of the project you wish to work with.

A project comprises:

- >> One or more Forms
- >> Editors

Used to clean up and process data.

Statistics

Graphs presenting various statistics, such as the progress of a project.

Depending on your role, you will have access to one or more of these components, which will display in the following order:

- >> Forms
- >> Editors
- Statistics
- 5. Click to log out of Sapphire.

6

## **Data Entry user**

If you have been assigned to more than one project, a list of your projects will display when you log in. Select the project you wish to work with:

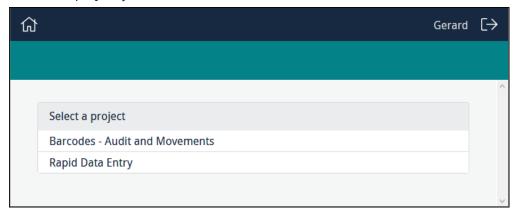

If you have been assigned to one project, or you selected a project from the list of projects assigned to you, a list of Forms and Editors you are authorised to use will display when you log in:

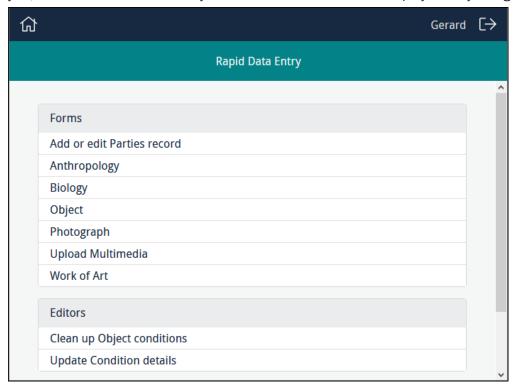

Click the label of the Form you wish to work with, e.g. **Object**, to display the Form ready for use.

## **Working with a Form**

Working with Forms is fairly straightforward and in most cases you simply key data into a field. Some fields are interactive and respond as data is entered into them, date and attachment fields for instance:

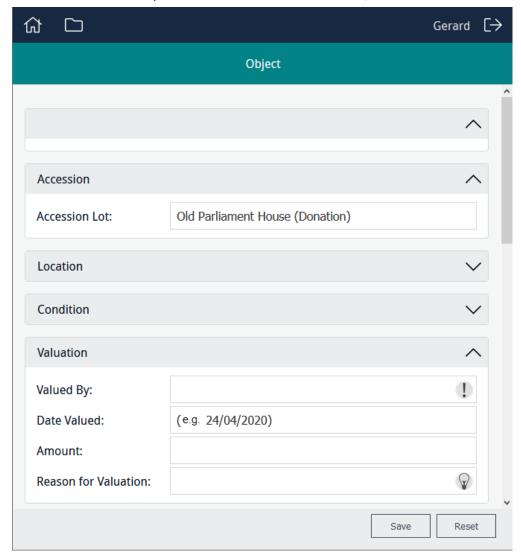

#### Features of a Form:

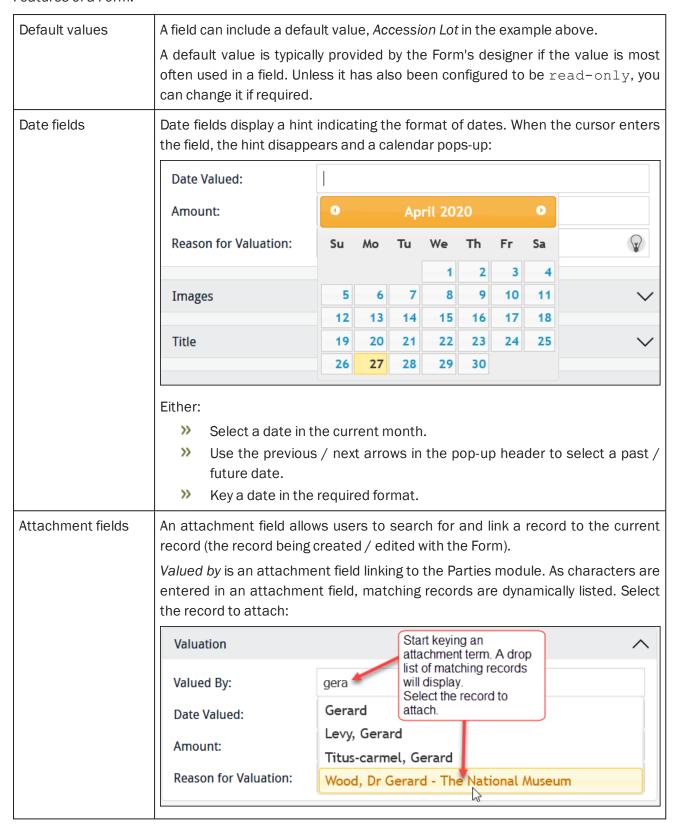

Optional, mandatory and recommended fields

Fields are configured to be optional (if you have data, enter it in the field), mandatory or recommended.

Fields that are mandatory or recommended contain an icon:

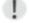

The field is mandatory (*Valued By* in the first image above). It is not possible to save a record if a value has not been provided for a mandatory field. Feedback will be provided indicating that the field must be completed.

Place the cursor over the icon for a definition of the icon:

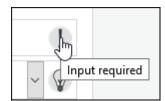

Or click the icon to display a message about what is required of the field.

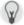

Completing the field is recommended but not required (*Reason for Valuation* in the first image above). The Form will save whether there is a value in the field or not.

Place the cursor over the icon for a definition of the icon:

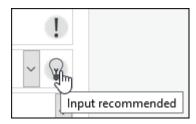

Or click the icon to display a message about what is required of the field

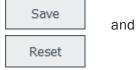

These buttons are disabled (grey) until data is entered in a field. An enabled button is coloured:

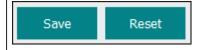

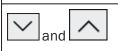

Collapse and expand sections.

1. Enter data and click save the data and clear the Form ready for a new record.

When the Form is saved, it undergoes standard EMu validation (checking that numeric values are entered in fields configured as numeric, for instance; checking that mandatory fields have been completed). A record that fails validation will need to be corrected before it can be saved.

Feedback is provided indicating how one or more fields fails validation.

#### 2. When you have finished entering data, click:

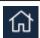

Return to the Home screen.

If you belong to more than one project, the Home screen lists all the projects you belong to. If you belong to one project only, the Home screen lists the data entry Forms and any Editors you have access to.

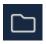

Return to the list of Forms and Editors you have access to in the current project.

-OR-

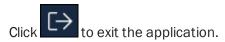

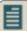

**Note:** It is possible to bookmark a Form in order to return directly to it rather than navigating through projects.

#### Working with images and other multimedia

A Sapphire Form can include an image control that displays one or more images attached to the record you are adding / editing. The image control may also enable you to manipulate an image (add polygons to it), remove it from the current record, and upload an image and attach it to the current record.

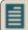

Note: Some Forms will allow you to upload any type of multimedia, not just images.

If you add an image to the current record (a Catalogue record for example) by uploading a new image, several things will happen when the Form is saved:

- A new record for the image will be created in the Multimedia module.
- >> The new Multimedia record will be attached to the current record.

It is important to keep in mind that a Form is typically designed to edit records or create new records in modules such as the Catalogue or Parties: the purpose of an image control is to allow you to view, add or remove images attached to the current record. While you create Multimedia records when you upload a new image, when you use the **Remove** button you are removing an attachment to the Multimedia record, not deleting a record from the Multimedia module.

If the search icon displays in a Form, it is possible to search the Multimedia repository for an image and display it (see *How to search for and edit a record* on page 20 for details):

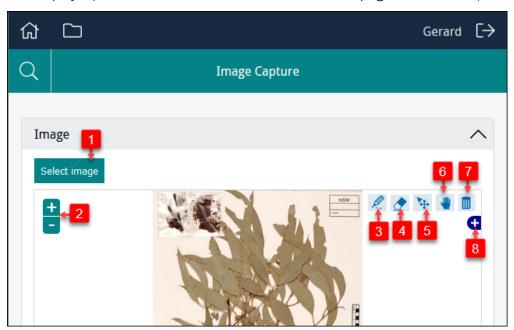

| # | lcon     | Label                    | Description                                                                                                    |
|---|----------|--------------------------|----------------------------------------------------------------------------------------------------|
| 1 |          | Select Image             | See Select Image (page 14) for details.                                                                                           |
| 2 |          | Zoom in / out            | Click to zoom in / out an image.  Alternatively, use your mouse scroll wheel to zoom in and out.                                  |
| 3 | P.       | Draw Polygons            | See Polygons (page 15) for details.                                                                                               |
| 4 | <b>◆</b> | Remove Polygons          | See Polygons (page 15) for details.                                                                                               |
| 5 | *        | Edit Polygons            | See Polygons (page 15) for details.                                                                                               |
| 6 | -        | Navigation               | Drag an image around the display area of the Form.                                                                                |
| 7 |          | Remove an attached image | See Attached images (page 17) for details.                                                                                        |
| 8 | D        | View attached images     | See Attached images (page 17) for details.  This icon will only display if more than one image is attached to the current record. |

#### **Uploading multimedia files**

A Sapphire Form can display an image already saved in your system and / or allow you to upload an image. Some Forms will allow you to upload any type of multimedia, not just images.

There are several methods for uploading a multimedia file:

- >> Depending on the multimedia control added to the Form, you will be able to:
  - Click Select Image (only for image uploads) or Browse to locate and select a file that is accessible to your computer / device.
  - >> Use your device's camera to capture a new image and upload it with the Form.

-OR-

Drag and drop a file from your computer / device directly onto the multimedia control on the Form.

If the Form includes an image control and already displays an image, the new image will be accessible using the **View attached images** ticon. See *Attaching and viewing images* (page 17) for more details.

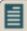

**Note:** If an upload times-out, it is likely that the file size of the upload is too large. It will be necessary to reduce the number of files being uploaded or, if possible, compress the multimedia file(s).

#### **Polygons**

It is possible to draw polygons on images to highlight certain areas of the image. To draw a polygon on an image:

- 1. Click <
- 2. Click somewhere on the image, move the cursor to another point on the image and click again.

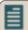

Note: Be sure to release the mouse button, otherwise you will drag the image.

A line is drawn between the two points.

3. Move the cursor to another point on the image and click again.

A three sided polygon is created.

Move the cursor and click additional points to add sides to the polygon as required.

4. Double-click the final point to complete the polygon:

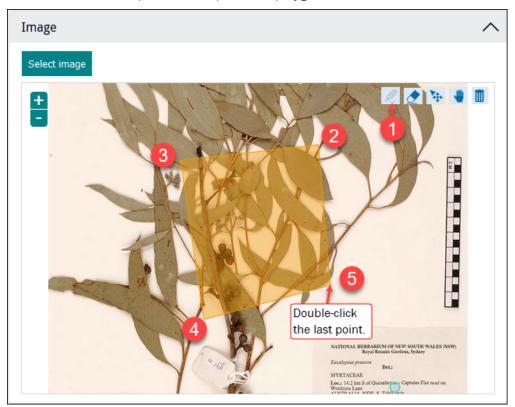

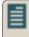

Note: Until you select another icon, the Draw tool — will remain active.

It is possible to adjust (resize, rotate) and move a polygon:

- 1. Click .
- 2. Click a polygon.

Each polygon has two edit points: (1) the centroid (the central point of the polygon) and (2) a point outside the polygon:

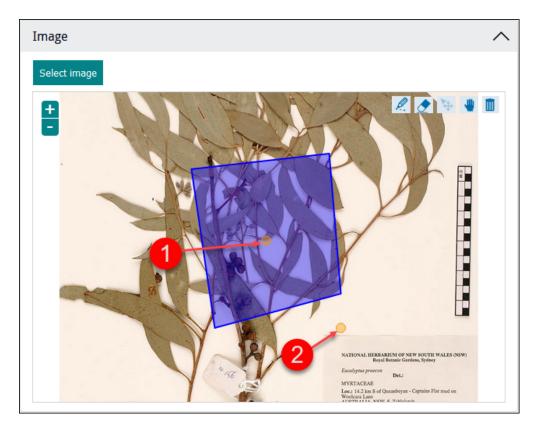

#### To move the polygon:

- i. Click the centroid.
  - The cursor changes to a cross.
- ii. Holding the mouse button down, drag the polygon to a new location.

#### To rotate or resize the polygon:

- i. Click the external point (2 in the previous screenshot).
   The cursor changes to a cross.
- ii. Hold the mouse button down, rotate the polygon (move the mouse along an arc) or drag the cursor toward or away from the central point.

#### To delete a polygon:

- 1. Click .
- 2. Click a polygon.
- 3. Click .

#### **Attaching and viewing images**

A Form can include an image control to display an image already loaded into your system and attached to the current record. The image control may also enable you to upload / add an image and attach it to the current record.

A record, in the Catalogue module for example, can be attached to a single image record in the Multimedia module:

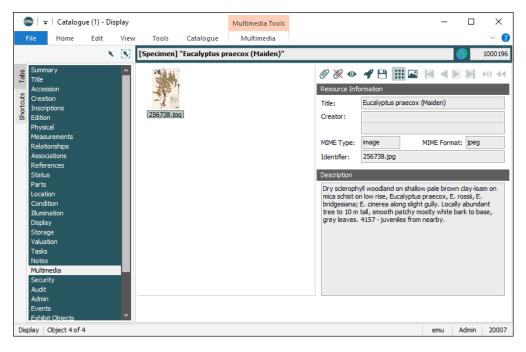

or to multiple image records:

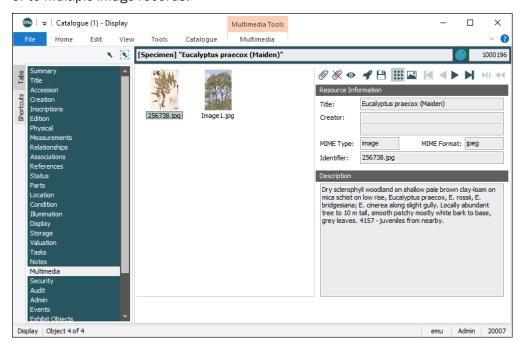

The image control in a Sapphire Form can display the attached images. If only one image is attached, the **View attached images** button will not display. In this example, the Form pulls details from the Catalogue record with two Multimedia records attached:

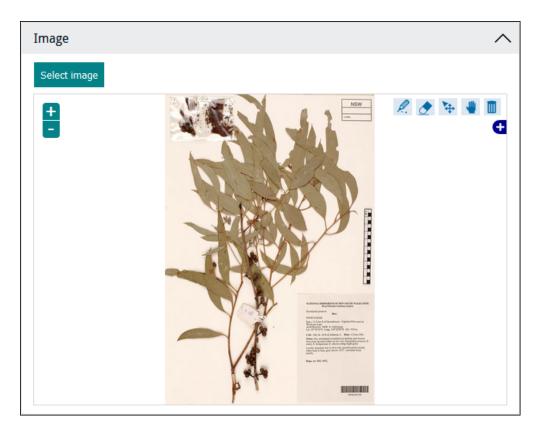

Depending on the type of image control included on a Form, it may be possible to:

- Upload an image and attach it to the current record.
- >> Remove an image from the current record.

#### To add a new image, either:

- >> Click **Select Image**, and locate and select an image.
  - -OR-
- >> Drag and drop an image from your computer / device to the Form.
  - -OR-
- >> If enabled, capture an image with your device's camera.

#### When the Form is saved:

- A new record for the image will be created in the Multimedia module.
- >> The new Multimedia record will be attached to the current record.

#### To view other attached images:

1. Click the • on the right side of the Form:

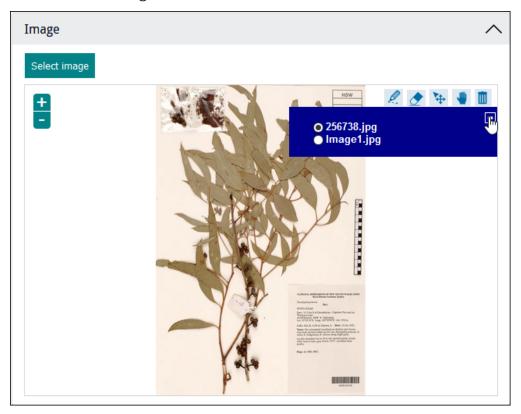

2. Select the radio button beside the image you wish to view.

#### To remove an image from the current record:

- 1. View the image.
- 2. Click .

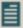

**Note:** This action deletes the attachment between the current record (a record in the Catalogue module for instance) and the record for the image in the Multimedia module. It does not delete the Multimedia record, and the image could be reattached to the record or attached to another record.

#### How to search for and edit a record

A search option can be included in a Form, enabling users to search a module for a record and edit it.

This Form could be used to create a new record by completing the *Name* fields and clicking **Save**:

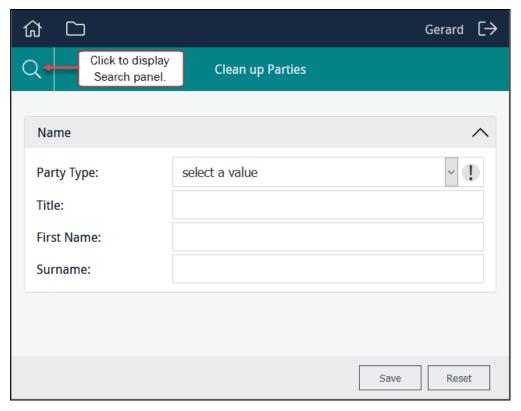

The Form could also be used to search for a record and edit it:

1. Click the **Search** icon.

A search panel slides out from the left.

2. Enter your search term and click Go.

Search results are displayed as a list below the Search box:

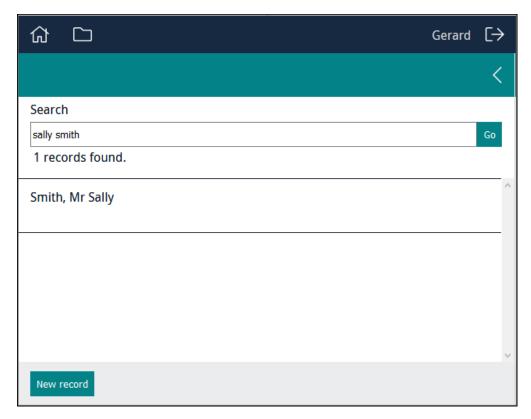

3. Click the record you wish to edit.

The Form re-displays and the fields are populated with values from the selected record.

4. Make your changes (changing the person's title in this case) and save the record:

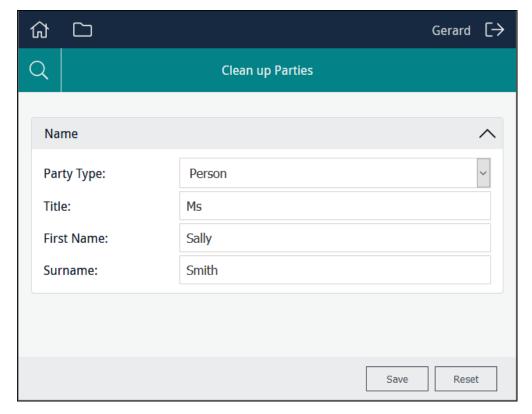

#### How to use a Sapphire Editor to clean up data and process attachments

A Sapphire Editor is, for all intents and purposes, a Global Replace tool. It enables authorised users to search for and select one or more records and:

- >> Update a value in a field (e.g. perhaps replacing variations of a value with an approved value).
- Attach the selected records to another record.

#### **Example use case**

Sapphire facilitates the rapid capture of data. In a typical scenario, Data Entry users key data from hard copy documents directly into a data entry Form, creating a record in an EMu module.

While this is an efficient way to enter data and create records, it is likely that data captured from documents produced by different writers over time will include inconsistencies and errors. Sapphire is designed to facilitate data cleansing. Editors enable authorised users to update the values in fields, perhaps replacing variations of a value with an approved value.

An Editor can perform far more complex tasks however.

Data captured by Data Entry users can include information that in EMu would be stored as records in various modules linked together. For example, data captured from a specimen label might include details of the specimen, the collector and a location in which the specimen was collected. In EMu this information might be recorded as:

- A Catalogue record with details of the specimen.
- A Parties record with details of the collector.
- A Collection Events record with details of the location, etc.

Both the Parties and Collection Events records might attach to the specimen's Catalogue record.

While it is possible to create data entry Forms to capture all of this information as separate records and create attachments between them, it may be far more efficient to separate these processes and have Data Entry users rapidly capture the data (as text) and then process the captured data to create attachments using an Editor.

For example, during data entry a collector's name may have been captured from specimen labels and stored in a text field in a Catalogue record for the specimen. A Sapphire Editor can then be used to search for and select Catalogue records for specimens collected by the same collector and create an attachment from the selected records to a Parties record for the collector.

Details for Programme Leads about how to configure a Sapphire Editor can be found in *How to create and edit an Editor* (page 98).

#### How to use an Editor

For a user, the steps for creating attachments and updating values in a field are similar:

1. Select an Editor from the Editors list:

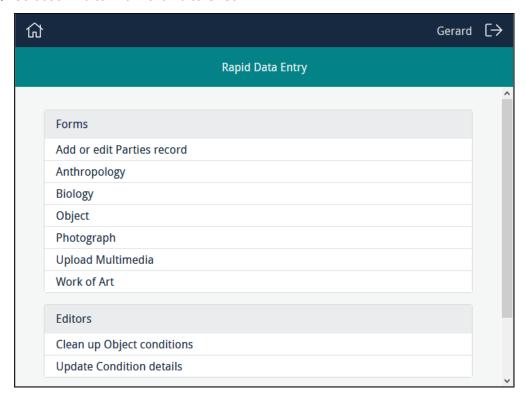

With this Editor you search for and select one or more records and update a value in a field:

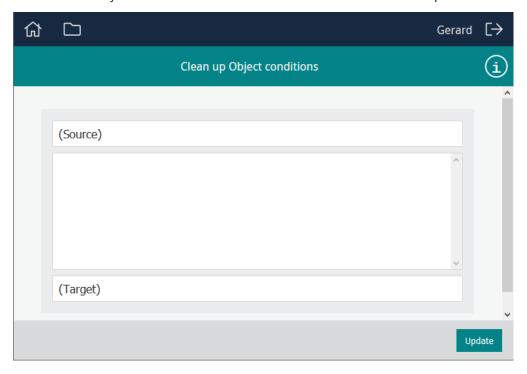

## Sapphire Guide

With this Editor you search for and select or more records, and attach them to a record selected in the *Target* pane:

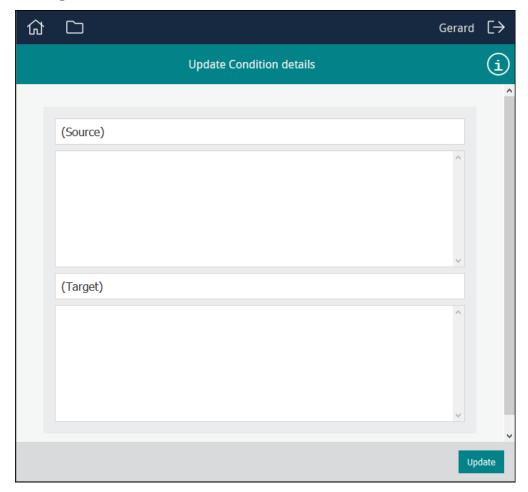

#### (Source)

Here we search for records:

- 1. Enter a search term.
- 2. Hit ENTER.

A list of matching records will display in the Source pane.

#### A Form to update data

If the Editor is designed to update values in a field, we might search Source for all variations of a term.

For example, a field might hold a Condition description and values captured by Data Entry staff might include a wide variety of terms and typos, e.g.:

- >> Good
- >> Fair
- >> Excellent
- >> Very Good
- >> V Good
- >> V Gd
- >> Godo
- >> Poor
- » Bad
- » Not good

We would search for these terms and select one or more records we wish to update with a value selected in the *Target* field.

#### A Form to create attachments

If the Editor is designed to create attachments, we search Source for one or more records to attach to a record we will select in the *Target* pane.

For example, during a digitisation project, a data entry Form was used to create Catalogue records for specimens. The name of a specimen's collector was captured from specimen labels and stored in a text field (e.g. *Notes*) in the specimen's Catalogue record.

An Editor can allow us to enter a collector's name in *Source* and perform a search for it in the *Notes* field; any matching records will be listed in the *Source* pane. In this example, we would select all Catalogue records we want to attach to a Parties record for the collector.

(Target)

Here we enter a search term to search EMu for:

- An approved value
  - -OR-
- An EMu record to attach to records selected in the Source pane.

One entry can be selected.

#### A Form to update data

If the Editor is designed to update values in a particular field (*Condition Status* in this example), *Target* will hold values from a Lookup List:

- 1. Start keying the required term.
  - A list of filtered terms will display.
- 2. Select the term to be used:

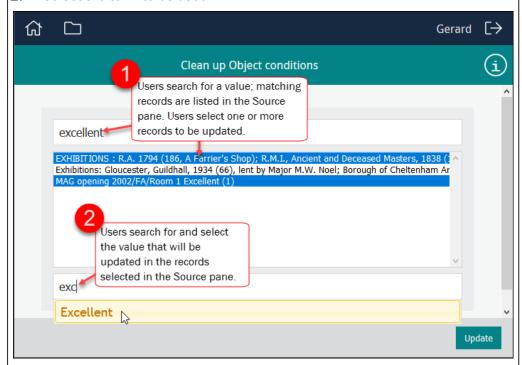

In this example, when the Form is updated, the *Condition Status* of the records selected in the *Source* pane will be updated to <code>Excellent</code>.

#### A Form to create attachments

If the Editor is designed to create attachments, the *Target* pane will return records from the appropriate module (Parties in this example):

- 1. Enter search details and hit ENTER.
- 2. Select the record to use to create attachments:

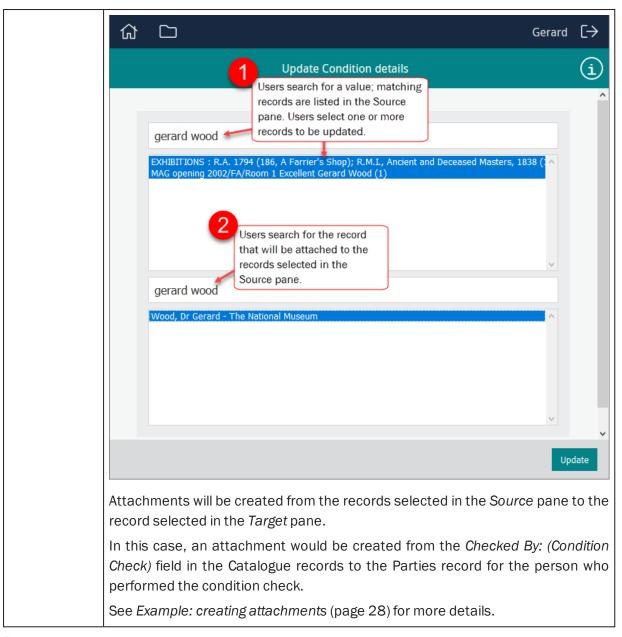

#### 2. Click Update.

If all goes well, a message indicating the success of the update will display.

#### **Example: creating attachments**

In this example details about object conditions, including who performed a condition check, were keyed into the *Not*es field of records in the Catalogue module. In EMu, details about the person performing a condition check are recorded in the Catalogue record as an attachment to a Parties record.

Using the **Update Condition Details** Editor in this example, it is possible to:

- 1. Search the *Notes* field for details about the person who performed condition checks, and select all matching Catalogue records.
- 2. Identify the record in the Parties module for the person who performed the condition check.
- 3. Update the selected Catalogue records by creating an attachment from the appropriate field in the Catalogue record, *Checked By: (Condition Check)*, to the person's Parties record.

To create attachments:

1. Select an Editor from the Editors list:

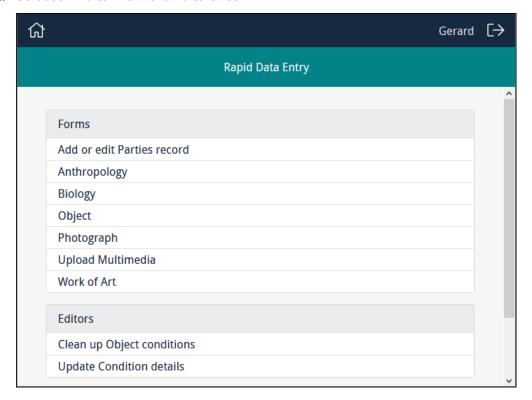

In this case we select **Update Condition details**:

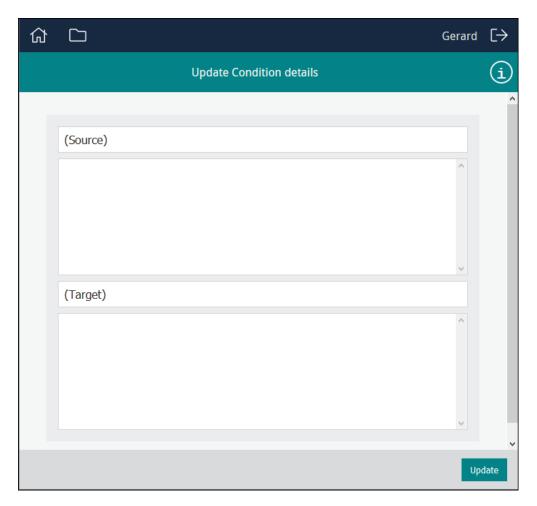

2. In the Source field, enter a search term and press ENTER.

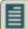

**Note:** A search in a Sapphire Form obeys the same rules as a search in an EMu module.

In this example the Editor has been configured so that a search in *Source* will search the *Notes* field in the Catalogue module. We search for names of people who performed a condition check.

Matching records are listed in the Source pane.

- 3. In the Source pane select one or more records.
- 4. In the *Target* field, search for the record to attach to.

A search is performed and details are returned from the relevant EMu module.

5. Select the record which will be used to create attachments to the records selected in the Source pane:

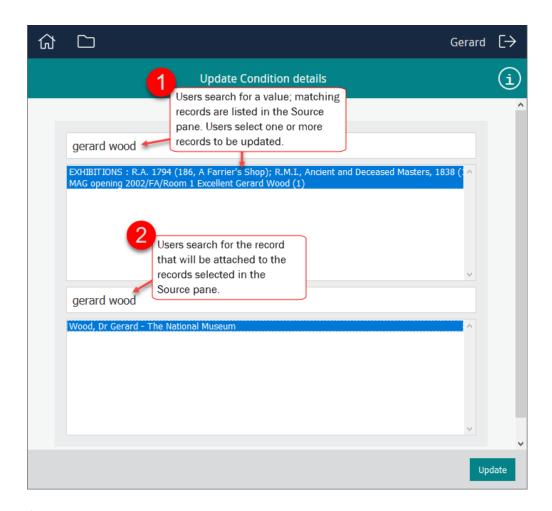

#### 6. Click Update.

An attachment is created from each selected record in the *Source* pane to the record selected in the *Target* pane.

In this example, an attachment would be created from the *Checked By: (Condition Check)* field in the Catalogue records to the Parties record for the person who performed the condition check:

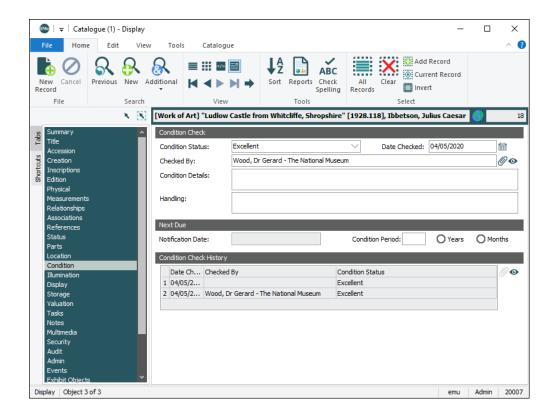

## **Programme Lead**

Programme Leads create and edit Forms from within the project Dashboard. It is the Programme Lead's responsibility to:

- >> Create projects, assign access permissions and make the project available to users (page 39).
- >> Create and maintain data entry Forms and Editors (page 44).

A data entry Form can be designed to:

- >> Capture or edit one record at a time (page 33)
- Perform some special processing (page 36)

32 Programme Lead

## A Form to capture or edit one record at a time

Users enter data in a Form which creates or updates one record in an EMu module as the Form is saved: there is a one to one relationship between the data entered in the Form and a record in an EMu module.

The following screenshot shows the design of a data entry Form to capture details of a Person Party. The Form comprises a single section with four fields (only the first is shown) and a search section:

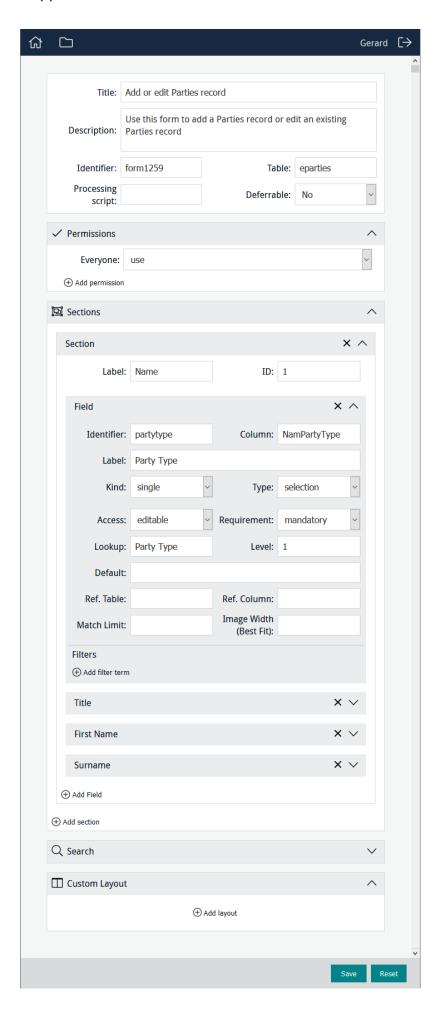

When accessed by a user, the Form will display as:

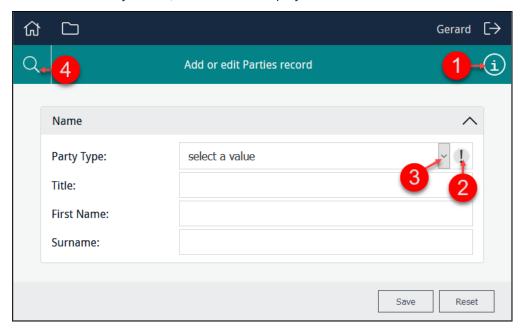

When details are entered and the Form is saved, a record is created in the Parties module.

The search option can be used to locate a record in the Parties module, which can be edited and saved. Some features of this Form:

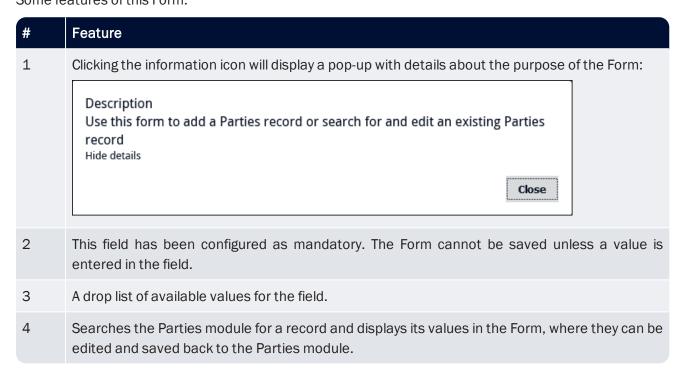

## Perform some special processing

Rather than creating or editing a single record when a Form is saved, the Form data can be processed by a script to manipulate it in any number of ways.

A typical use of a Processing Script is bulk creation of records.

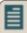

**Note:** Processing scripts are written in perl, typically by Axiell developers. A number of scripts are available and can be provided on request; additional scripts can be written to meet a customer's requirements. Please contact Axiell Support to discuss.

Each project has a directory on the IMu server located beneath the forms directory. Processing scripts for a project are saved to this directory.

It is not necessary to enter the name of the script in the *Processing script* field if there is only one script assigned to the Form and the script is named using the Form's Identifier with a .pl suffix (this becomes the default script), e.g.:

imaging.pl

If there is more than one processing script available (and you do not wish to use the default script), enter the name of the script to use in the *Processing script* field:

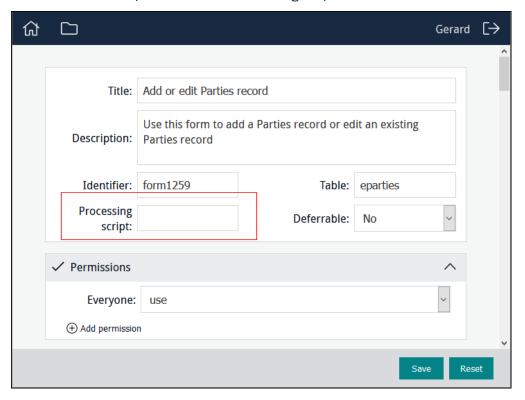

## **Logging in a Programme Lead**

If you are a member of more than one project, you will be presented with a list of the projects to which you belong when you log in. Select the project you wish to work with:

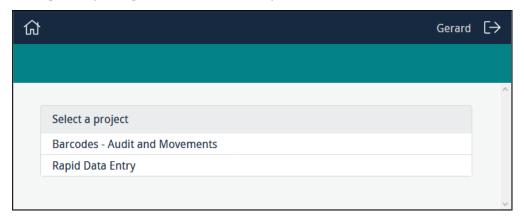

If you are a member of only one project, or you selected a project from the list of projects available to you, any Forms, Editors and Statistics tools already created for the project will be listed, along with options to edit, delete and add new instances of them:

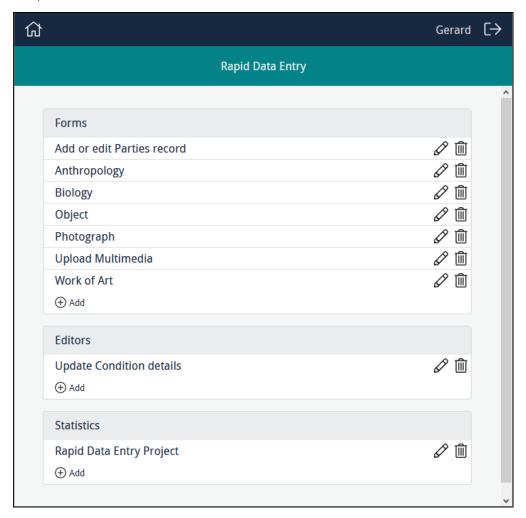

Selecting a Form, Editor or Statistics tool title (e.g. **Add or edit Parties record** in the example above) will display the project element as it does for your users (ready for use).

### Sapphire Guide

As well as using a Form, Editor or Statistics tool, a Programme Lead has additional options:

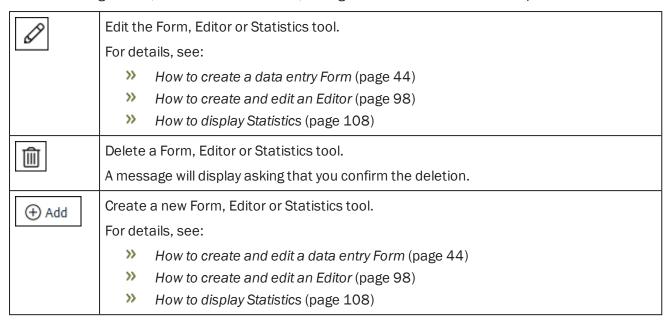

When you have finished managing your project:

1. Click to return to the list of projects you have access to (if you are a member of more than one project) or the list of project elements (Forms, Editors, etc.) you have access to (if you are a member of only one project).

-OR-

Click to exit the application.

## How to create a project and make it available to users

Creating a project and making it available to users is the responsibility of the Programme Lead. It involves three steps:

- Name the project in the EMu Registry.
   See Name the project (page 39) for details.
- 2. Define user access in the EMu Registry:
  - Assign permissions to users to determine what elements (Forms, Editors, Statistics) of the project they have access to (page 41).

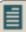

**Note:** As with assigning permissions in EMu, it is good practice to assign permissions to a group and to make users members of the group. Permissions can be assigned to users, of course, and these will take precedence over group level permissions. See the <a href="EMu Help">EMu Help</a> for details about the order in which Registry entries are assigned.

- Define a user's role in a project (page 42).
- Define which projects the user has access to (page 43).
- 3. Create Forms (page 44) and Editors (page 98), and Statistical graphs (page 108).

## **Registry entries**

The following Registry entries are required to give a user access to Sapphire. Once set, authorised users are able to commence working with a Form or, in the case of a Programme Lead, create and manage data entry Forms, Editors and Statistical graphs.

#### Name the project

Name the project and define a unique project ID.

For this we use the following Registry entry:

User|user|Project|id|Title|projecttitle

Group | group | Project | id | Title | project title

Group | Default | Project | id | Title | project title

#### where:

is a unique ID for the project.

It is recommended that id is constructed from letters, numbers, hyphens and

underscores only.

id is referenced by other Registry entries that define who has access to what

elements of the project.

project title The name of the project as it will display to users when they log in to Sapphire.

If the user belongs to more than one project, a list of project titles will be presented.

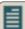

Note: Typically a Group | Default setting is used.

## Example

The following example provides a name and unique id for a Museum's Herbarium Digitisation project:

| Field | Value             |
|-------|-------------------|
| Key 1 | Group             |
| Key 2 | Default           |
| Key 3 | Project           |
| Key 4 | botany-herbarium  |
| Key 5 | Title             |
| Value | Herbarium Imaging |

#### Determine who has access to what for each project

Create a Dashboard with the project elements that users will have access to when they access a project. For this we use the following Registry entry:

User | user | Project | id | Dashboard | element; element; ...

Group | group | Project | id | Dashboard | element; element; ...

Group | Default | Project | id | Dashboard | element; element; ...

#### where:

id

is the unique ID for the project defined when the project was named (page 40).

element; element; is a semicolon separated list of elements that the user / group will have access to when they access this project.

Values for element are:

>> Forms

The user / group will have access to the project's Forms.

Editors

The user / group will have access to the project's Editors.

Statistics

The user / group will have access to statistical graphs configured for the project.

Project elements are displayed on the project Dashboard in the following order:

- >> Forms
- >> **Editors**
- >> **Statistics**

#### Example

The following example provides user gerard with access to all available elements when working with the Herbarium Digitisation project:

| Field | Value                      |
|-------|----------------------------|
| Key 1 | User                       |
| Key 2 | gerard                     |
| Key 3 | Project                    |
| Key 4 | botany-herbarium           |
| Key 5 | Dashboard                  |
| Value | Forms; Editors; Statistics |

#### Define a user's role

Define the roles of users and / or groups within the project.

For this we use the following Registry entry:

User|user|Project|id|Role|role

Group | group | Project | id | Role | role

Group | Default | Project | id | Role | role

#### where:

id is the unique ID for the project defined when the project was named (page 40).

role is the role assigned to a user or group.

Values for role are:

>> lead

The Programme Lead. The Programme Lead is able to create, configure and manage the project elements.

>> member

Anyone other than the Programme Lead.

### Example

The following example makes user gerard the Programme Lead for the Herbarium Digitisation project:

| Field | Value            |
|-------|------------------|
| Key 1 | User             |
| Key 2 | gerard           |
| Key 3 | Project          |
| Key 4 | botany-herbarium |
| Key 5 | Role             |
| Value | lead             |

### Define which projects a user has access to

Specify which projects a user / group has access to and the order in which they will be listed when a user logs in to the project Dashboard.

For this we use the following Registry entry:

```
User|user|Project|id;id;...
Group|group|Project|id;id;...
Group|Default|Project|id;id;...
```

#### where:

id;id;... is a semicolon separated list of project IDs defined when the project was named (page 40).The order in which the IDs are listed is the order in which they will be listed when a user logs in to the project Dashboard.

## **Example**

The following example specifies that user gerard has access to two projects and the Herbarium Digitisation project will be listed before the Palaeontology Imaging project:

| Field | Value                  |
|-------|------------------------|
| Key 1 | User                   |
| Key 2 | gerard                 |
| Key 3 | Projects               |
| Value | botany-herbarium;paleo |

# How to create and edit a data entry Form

When a Programme Lead accesses a project, any Forms, Editors and Statistics tools already created will be listed, along with options to edit, delete and add new instances of them.

To create a Form:

1. Click Add in the Forms section.

The Form creator displays:

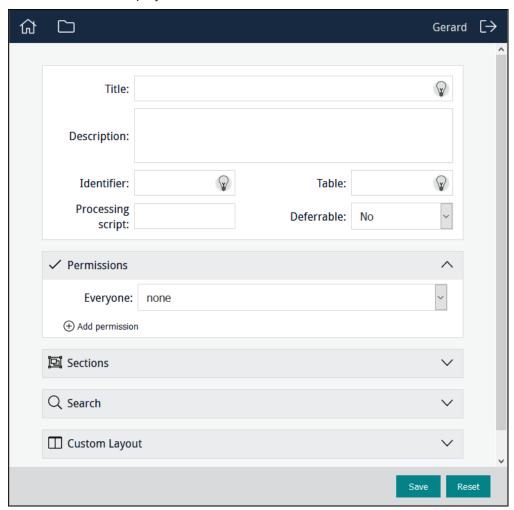

#### More details:

- To include a Search section in the Form (allowing users to search for a record and update it), see page 91.
- To customise the layout of a Form, see page 83.

Input fields may contain an icon:

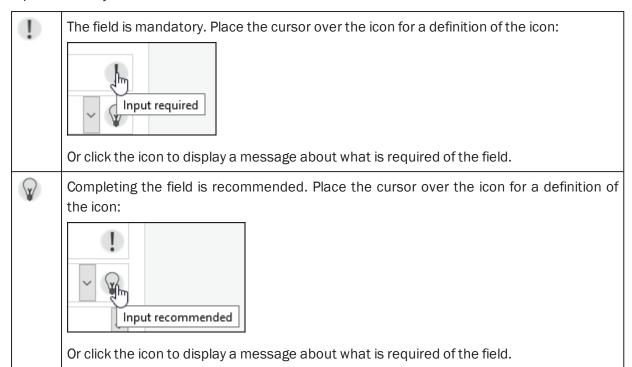

- 2. In the *Title* field, give the Form a descriptive name (which will be selected by users who have access to the Form).
- 3. In the *Description* field, add a description of Form or details about how to use it. When users access the Form, an Information icon will display alongside the title:

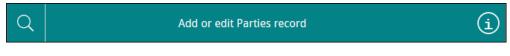

Clicking the icon will display a pop-up with the description:

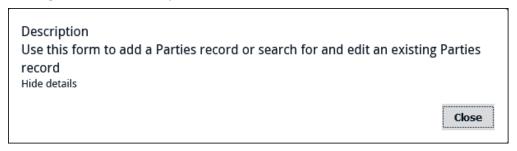

4. In the *Identifier* field, add a descriptive identifier (or leave blank and an alphanumeric identifier will be assigned automatically).

For the most part it is irrelevant whether the identifier is an alphanumeric value provided by the system or a descriptive label provided by the Programme Lead as it is only referenced behind the scenes by various components of Sapphire, or used to construct the URL for the Form.

There are situations when it might be handy to assign a descriptive identifier however, e.g.:

>> To substitute an otherwise meaningless alphanumeric value in the URL with a user-friendly descriptor.

#### Sapphire Guide

>> If using a processing script as the script is named using the identifier. See *Perform some* special processing (page 36) for more details.

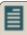

**Note:** If providing an identifier, it is recommended that it is constructed from letters, numbers, hyphens and underscores only (no spaces).

5. In the *Table* field, specify which EMu module will be updated when the Form is saved (a record will be created or updated in this module).

A filtered drop-list of module names will display as you enter characters in the *Table* field. Select a module name from the list:

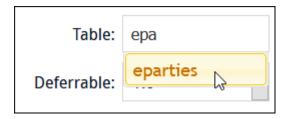

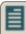

**Note:** When presented with a drop-list of values, it is best practice to select an entry from the list rather than keying the value into the field.

6. The *Deferrable* option is intended for wireless devices and affects the order in which records are processed in the event that wireless connectivity is lost.

#### Options include:

| No  | This is the default setting and in most cases can be left as such.                                                                                                    |
|-----|----------------------------------------------------------------------------------------------------|
| Yes | When Yes is selected and wireless connectivity is lost, a queue is created for any new records. Records are added to the end of the queue to ensure that when a connection is re-established the records are saved in the order in which they were created.  See <i>The Deferrable system</i> (page 82) for details. |

7. In the Permissions section, specify permissions for Everyone, or for one or more users or groups. See *How to specify permissions* (page 89) for details.

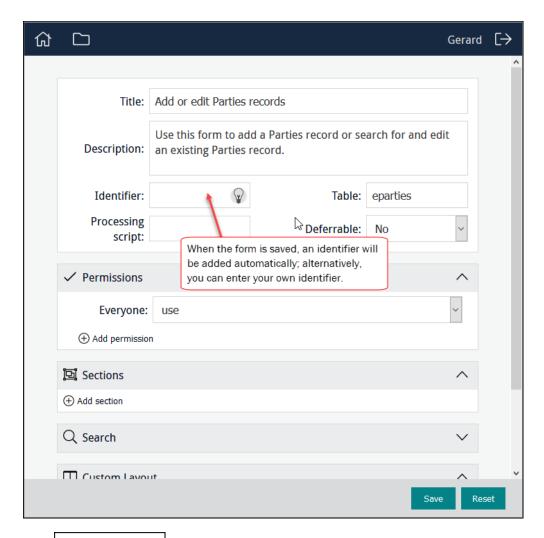

8. Click to add a section to the Form.

A Form can have multiple sections (or just one) with logical groupings of fields.

9. Add a descriptive name for the section in the Label field:

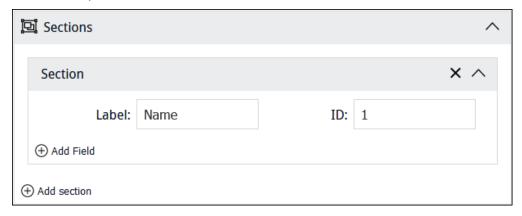

#### Other features:

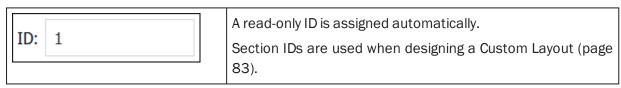

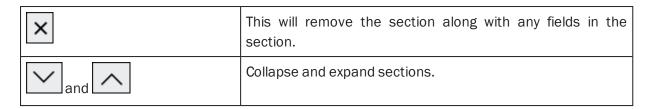

10. Click Add Field to add a field to the section:

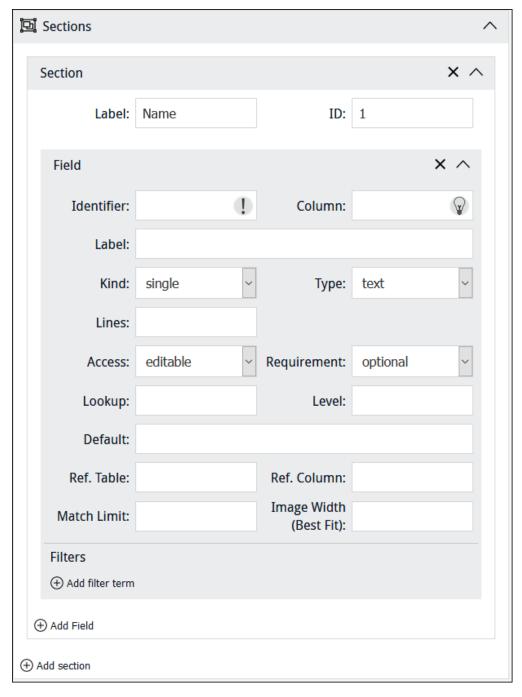

#### For each field we specify:

# Identifier Used by the system to identify the field. To keep things simple, it is recommended that the *Identifier* is the same as Label but lower case and without spaces. For instance, if Label is First Name, *Identifier* could be firstname. An identifier is required, and it must be unique in this Form. Note: Click a field or use TAB to move between fields. The back-end name of the field that will be updated when the Form is Column saved. As the back-end field name is keyed into the Column field, a drop-list of available column names will display. Select a column name from the drop-list. Note: Unless a processing script allows for it, a column should only appear once on a Form. Fields are restricted to those available in the module specified in the Table field above. Depending on the type of field specified in Column, various values will be auto-completed. For instance, if you specify an attachment field in Column, Type will automatically be set to attachment and Ref. Table, Ref. Column and Match Limit will be completed. Label A descriptive label for the field as it will display to the left of the field, e.g. First Name. Note: When adding an image control (page 70) to a Form, it may be better not to include a Field label in order to maximise the size of the image control. This is particularly important when using a custom layout (page 83) with columns.

#### Kind

#### Options are:

>> image

Use to display an image in the Form.

>> capture

Enable users to locate multimedia of any kind that is accessible to their device and upload it.

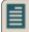

**Note:** capture does not allow users to take a photo with their device and upload it.

>> image-capture

Enable users to locate an image accessible to their computer / device and upload it.

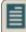

**Note:** image-capture may enable users to take a photo with their device and upload it, depending on their mobile device.

» mobile-image-capture

Enable a user with a mobile device to capture an image with the device's camera and upload it.

For details of these four options, see Multimedia fields (page 70).

>> single

The selected value by default.

» multiple

A table of values, e.g. *Other Names: (Person Details)* in the Parties module. When a table of values is specified in *Column, Kind* is automatically set to multiple.

See Kind: multiple (page 57) for details.

| Туре  | Option  | s are:                                                                                                    |
|-------|---------|----------------------------------------------------------------------------------------------------|
|       | >>      | attachment                                                                                                    |
|       |         | Allow a user to create an attachment. See <i>Attachment field</i> (page 67) for details.                                                                                                    |
|       | >>      | date                                                                                                    |
|       |         | The date picker pop-up will display when the cursor is placed in the field. See <i>Type: date</i> (page 59) for details.                                                                                                    |
|       | >>      | integer (for integers only).                                                                                                    |
|       | >>      | number (for floating point numbers).                                                                                                    |
|       | >>      | selection                                                                                                    |
|       |         | Where <i>Column</i> has an associated Lookup List, specifying a <i>Type</i> of selection will present users with a drop-list of read-only values drawn from <i>Column</i> . In this case it is not necessary to specify the name of the Lookup List on <i>Lookup</i> . |
|       |         | If a Lookup List is specified in <i>Lookup</i> , users will be presented with values drawn from the specified Lookup List (it can be any Lookup List).                                                                                                    |
|       |         | See Type: selection (page 61) for details.                                                                                                    |
|       | >>      | text                                                                                                    |
|       |         | Where <i>Column</i> has an associated Lookup List, specifying a <i>Type</i> of text will present users with a filtered drop-list of read-only values drawn from <i>Column</i> . Filtering occurs as the user enters characters in the field.                           |
|       |         | If a Lookup List is specified in <i>Lookup</i> , users will be presented with values drawn from the specified Lookup List (it can be any Lookup List).                                                                                                    |
|       |         | See Type: text (page 63) for details.                                                                                                    |
| Lines | Used w  | /here:                                                                                                    |
|       | >>      | Kind = single                                                                                                    |
|       |         | -AND-                                                                                                    |
|       | >>      | Type = text                                                                                                    |
|       | Specify | the height (number of lines) of the text field.                                                                                                    |

| (see Default below): it is possible to specify a default value for the field and hide the field from the Form's user, preventing the value from being modified and ensuring it is always added to the record created.  Requirement  Options are:  "Options are: "Mandatory - the default option; users may enter data in the field or leave it blank. "Mandatory - the field must be completed in order for the Form to be saved. "Mandatory - the field should be completed but it will be possible to save the record if not.  An icon is added to fields that are specified as mandatory (                                                                                                    |             |                                                                                                    |
|----------------------------------------------------------------------------------------------------|-------------|----------------------------------------------------------------------------------------------------|
| <ul> <li>&gt;&gt; hidden - the field is not shown on the screen.</li> <li>&gt;&gt; read-only - the field is visible but not editable.</li> <li>The hidden option is useful when used in conjunction with a default value (see Default below): it is possible to specify a default value for the field and hide the field from the Form's user, preventing the value from being modified and ensuring it is always added to the record created.</li> <li>Requirement</li> <li>Options are:         <ul> <li>&gt;&gt; optional - the default option; users may enter data in the field or leave it blank.</li> <li>&gt;&gt; mandatory - the field must be completed in order for the Form to be saved.</li> <li>&gt;&gt; suggested - the field should be completed but it will be possible to save the record if not.</li> </ul> </li> <li>An icon is added to fields that are specified as mandatory ( 1 ) and suggested ( 2 ). If a Form is saved with one or more incomplete mandatory fields, the save will be prevented until the fields are completed.</li> <li>If a Form is saved with one or more incomplete suggested fields, the user will be alerted but will be able to save the record anyway.</li> </ul> <li>Lookup</li> <li>When a field is specified as having a Type of selection or Text and Column has an associated Lookup List, a user is presented with a list of read-only values drawn from the Column specified.</li> <li>The Lookup option is used:         <ul> <li>&gt;&gt; In conjunction with selection or text and Column. Specify the back-end name of a Lookup List to present its values to a user instead of the values drawn from Column.</li> <li>This could be useful, for instance, if Column includes a large number of entries and only a small number are required for the purposes of data entry.</li> <li>&gt;&gt; Where no Column has been specified when using a Processing Script to perform some special processing (page 36).</li> <li>Specify the back-end name of a Lookup</li></ul></li>                                                                                    | Access      | Determines whether the field can be edited or not. Options are:                                                                                                    |
| ## Pread-only - the field is visible but not editable.  The hidden option is useful when used in conjunction with a default value (see Default below): it is possible to specify a default value for the field and hide the field from the Form's user, preventing the value from being modified and ensuring it is always added to the record created.  **Requirement**  Options are:  **Deptional** or leave it blank.  **Deptional** or leave it blank.  **D |             | >> editable - the default access.                                                                                                    |
| The hidden option is useful when used in conjunction with a default value (see Default below): it is possible to specify a default value for the field and hide the field from the Form's user, preventing the value from being modified and ensuring it is always added to the record created.  Requirement  Options are:  " optional - the default option; users may enter data in the field or leave it blank.  " mandatory - the field must be completed in order for the Form to be saved.  " suggested - the field should be completed but it will be possible to save the record if not.  An icon is added to fields that are specified as mandatory ( ) and suggested ( ) If a Form is saved with one or more incomplete mandatory fields, the save will be prevented until the fields are completed.  If a Form is saved with one or more incomplete suggested fields, the user will be alerted but will be able to save the record anyway.  Lookup  When a field is specified as having a Type of selection or Text and Column has an associated Lookup List, a user is presented with a list of read-only values drawn from the Column specified.  The Lookup option is used:  "In conjunction with selection or text and Column. Specify the back-end name of a Lookup List to present its values to a user instead of the values drawn from Column.  This could be useful, for instance, if Column includes a large number of entries and only a small number are required for the purposes of data entry.  Where no Column has been specified when using a Processing Script to perform some special processing (page 36).  Specify the back-end name of a Lookup List to present its values to a user. If the Lookup List is a multi-level hierarchy, use the Level field (see below) to specify which level of the hierarchy to display.                                                                                                    |             | >> hidden-the field is not shown on the screen.                                                                                                    |
| (see Default below): it is possible to specify a default value for the field and hide the field from the Form's user, preventing the value from being modified and ensuring it is always added to the record created.  Requirement  Options are:  "Dotions are:  "An icon is added to field must be completed in order for the Form to be saved.  "An icon is added to fields that are specified as mandatory ( ♣) and suggested ( ♥). If a Form is saved with one or more incomplete mandatory fields, the save will be prevented until the fields are completed.  If a Form is saved with one or more incomplete suggested fields, the user will be alerted but will be able to save the record anyway.  Lookup  When a field is specified as having a Type of selection or Text and Column has an associated Lookup List, a user is presented with a list of read-only values drawn from the Column specified.  The Lookup option is used:  "In conjunction with selection or text and Column. Specify the back-end name of a Lookup List to present its values to a user instead of the values drawn from Column.  This could be useful, for instance, if Column includes a large number of entries and only a small number are required for the purposes of data entry.  "Where no Column has been specified when using a Processing Script to perform some special processing (page 36).  Specify the back-end name of a Lookup List to present its values to a user. If the Lookup List is a multi-level hierarchy, use the Level field (see below) to specify which level of the hierarchy to display.                                                                                                    |             | >> read-only-the field is visible but not editable.                                                                                                    |
| <ul> <li>&gt;&gt; optional - the default option; users may enter data in the field or leave it blank.</li> <li>&gt;&gt; mandatory - the field must be completed in order for the Form to be saved.</li> <li>&gt;&gt; suggested - the field should be completed but it will be possible to save the record if not.</li> <li>An icon is added to fields that are specified as mandatory ( 1 ) and suggested ( √ ). If a Form is saved with one or more incomplete mandatory fields, the save will be prevented until the fields are completed.</li> <li>If a Form is saved with one or more incomplete suggested fields, the user will be alerted but will be able to save the record anyway.</li> <li>Lookup</li> <li>When a field is specified as having a Type of selection or Text and Column has an associated Lookup List, a user is presented with a list of read-only values drawn from the Column specified.</li> <li>The Lookup option is used:</li> <li>&gt;&gt; In conjunction with selection or text and Column. Specify the back-end name of a Lookup List to present its values to a user instead of the values drawn from Column.</li> <li>This could be useful, for instance, if Column includes a large number of entries and only a small number are required for the purposes of data entry.</li> <li>&gt;&gt; Where no Column has been specified when using a Processing Script to perform some special processing (page 36).</li> <li>Specify the back-end name of a Lookup List to present its values to a user. If the Lookup List is a multi-level hierarchy, use the Level field (see below) to specify which level of the hierarchy to display.</li> </ul>                                                                                                    |             | The hidden option is useful when used in conjunction with a default value (see <i>Default</i> below): it is possible to specify a default value for the field and hide the field from the Form's user, preventing the value from being modified and ensuring it is always added to the record created. |
| or leave it blank.  *** mandatory - the field must be completed in order for the Form to be saved.  *** suggested - the field should be completed but it will be possible to save the record if not.  An icon is added to fields that are specified as mandatory ( 1 ) and suggested ( 1 ). If a Form is saved with one or more incomplete mandatory fields, the save will be prevented until the fields are completed.  If a Form is saved with one or more incomplete suggested fields, the user will be alerted but will be able to save the record anyway.  **Lookup** When a field is specified as having a *Type* of selection or *Text* and *Column* has an associated Lookup List, a user is presented with a list of read-only values drawn from the *Column* specified.  The *Lookup** option is used:  *** In conjunction with selection or text* and *Column*. Specify the back-end name of a Lookup List to present its values to a user instead of the values drawn from *Column*.  This could be useful, for instance, if *Column* includes a large number of entries and only a small number are required for the purposes of data entry.  *** Where no *Column* has been specified when using a *Processing Script to perform some special processing (page 36).  **Specify the back-end name of a Lookup List to present its values to a user. If the Lookup List is a multi-level hierarchy, use the *Level* field (see below) to specify which level of the hierarchy to display.                                                                                                    | Requirement | Options are:                                                                                                    |
| be saved.  ** suggested - the field should be completed but it will be possible to save the record if not.  An icon is added to fields that are specified as mandatory ( ! ) and suggested (                                                                                                    |             | optional - the default option; users may enter data in the field<br>or leave it blank.                                                                                                    |
| An icon is added to fields that are specified as mandatory ( ) and suggested ( ). If a Form is saved with one or more incompleted mandatory fields, the save will be prevented until the fields are completed.  If a Form is saved with one or more incomplete suggested fields, the user will be alerted but will be able to save the record anyway.  Lookup  When a field is specified as having a Type of selection or Text and Column has an associated Lookup List, a user is presented with a list of read-only values drawn from the Column specified.  The Lookup option is used:  "In conjunction with selection or text and Column. Specify the back-end name of a Lookup List to present its values to a user instead of the values drawn from Column.  This could be useful, for instance, if Column includes a large number of entries and only a small number are required for the purposes of data entry.  "Where no Column has been specified when using a Processing Script to perform some special processing (page 36).  Specify the back-end name of a Lookup List to present its values to a user. If the Lookup List is a multi-level hierarchy, use the Level field (see below) to specify which level of the hierarchy to display.                                                                                                    |             | mandatory - the field must be completed in order for the Form to be saved.                                                                                                    |
| suggested ( ). If a Form is saved with one or more incomplete mandatory fields, the save will be prevented until the fields are completed.  If a Form is saved with one or more incomplete suggested fields, the user will be alerted but will be able to save the record anyway.  Lookup  When a field is specified as having a Type of selection or Text and Column has an associated Lookup List, a user is presented with a list of read-only values drawn from the Column specified.  The Lookup option is used:  In conjunction with selection or text and Column. Specify the back-end name of a Lookup List to present its values to a user instead of the values drawn from Column.  This could be useful, for instance, if Column includes a large number of entries and only a small number are required for the purposes of data entry.  Where no Column has been specified when using a Processing Script to perform some special processing (page 36).  Specify the back-end name of a Lookup List to present its values to a user. If the Lookup List is a multi-level hierarchy, use the Level field (see below) to specify which level of the hierarchy to display.                                                                                                    |             |                                                                                                    |
| mandatory fields, the save will be prevented until the fields are completed.  If a Form is saved with one or more incomplete suggested fields, the user will be alerted but will be able to save the record anyway.  Lookup  When a field is specified as having a Type of selection or Text and Column has an associated Lookup List, a user is presented with a list of read-only values drawn from the Column specified.  The Lookup option is used:  In conjunction with selection or text and Column. Specify the back-end name of a Lookup List to present its values to a user instead of the values drawn from Column.  This could be useful, for instance, if Column includes a large number of entries and only a small number are required for the purposes of data entry.  Where no Column has been specified when using a Processing Script to perform some special processing (page 36).  Specify the back-end name of a Lookup List to present its values to a user. If the Lookup List is a multi-level hierarchy, use the Level field (see below) to specify which level of the hierarchy to display.                                                                                                    |             | An icon is added to fields that are specified as mandatory ( ) and                                                                                                    |
| User will be alerted but will be able to save the record anyway.  When a field is specified as having a Type of selection or Text and Column has an associated Lookup List, a user is presented with a list of read-only values drawn from the Column specified.  The Lookup option is used:  In conjunction with selection or text and Column. Specify the back-end name of a Lookup List to present its values to a user instead of the values drawn from Column.  This could be useful, for instance, if Column includes a large number of entries and only a small number are required for the purposes of data entry.  Where no Column has been specified when using a Processing Script to perform some special processing (page 36).  Specify the back-end name of a Lookup List to present its values to a user. If the Lookup List is a multi-level hierarchy, use the Level field (see below) to specify which level of the hierarchy to display.                                                                                                    |             | suggested ( $\widehat{\mathbf{W}}$ ). If a Form is saved with one or more incomplete mandatory fields, the save will be prevented until the fields are completed.                                                                                                    |
| Column has an associated Lookup List, a user is presented with a list of read-only values drawn from the Column specified.  The Lookup option is used:  In conjunction with selection or text and Column. Specify the back-end name of a Lookup List to present its values to a user instead of the values drawn from Column.  This could be useful, for instance, if Column includes a large number of entries and only a small number are required for the purposes of data entry.  Where no Column has been specified when using a Processing Script to perform some special processing (page 36).  Specify the back-end name of a Lookup List to present its values to a user. If the Lookup List is a multi-level hierarchy, use the Level field (see below) to specify which level of the hierarchy to display.                                                                                                    |             | If a Form is saved with one or more incomplete suggested fields, the user will be alerted but will be able to save the record anyway.                                                                                                    |
| <ul> <li>In conjunction with selection or text and Column. Specify the back-end name of a Lookup List to present its values to a user instead of the values drawn from Column.  This could be useful, for instance, if Column includes a large number of entries and only a small number are required for the purposes of data entry.</li> <li>Where no Column has been specified when using a Processing Script to perform some special processing (page 36).</li> <li>Specify the back-end name of a Lookup List to present its values to a user. If the Lookup List is a multi-level hierarchy, use the Level field (see below) to specify which level of the hierarchy to display.</li> </ul>                                                                                                    | Lookup      | When a field is specified as having a <i>Type</i> of selection or Text and <i>Column</i> has an associated Lookup List, a user is presented with a list of read-only values drawn from the <i>Column</i> specified.                                                                                    |
| back-end name of a Lookup List to present its values to a user instead of the values drawn from <i>Column</i> .  This could be useful, for instance, if <i>Column</i> includes a large number of entries and only a small number are required for the purposes of data entry.  Where no <i>Column</i> has been specified when using a Processing Script to perform some special processing (page 36).  Specify the back-end name of a Lookup List to present its values to a user. If the Lookup List is a multi-level hierarchy, use the <i>Level</i> field (see below) to specify which level of the hierarchy to display.                                                                                                    |             | The Lookup option is used:                                                                                                    |
| number of entries and only a small number are required for the purposes of data entry.  **Where no *Column* has been specified when using a Processing Script to perform some special processing (page 36).  Specify the back-end name of a Lookup List to present its values to a user. If the Lookup List is a multi-level hierarchy, use the *Level* field (see below) to specify which level of the hierarchy to display.                                                                                                    |             | In conjunction with selection or text and Column. Specify the<br>back-end name of a Lookup List to present its values to a user<br>instead of the values drawn from Column.                                                                                                    |
| Script to perform some special processing (page 36).  Specify the back-end name of a Lookup List to present its values to a user. If the Lookup List is a multi-level hierarchy, use the Level field (see below) to specify which level of the hierarchy to display.                                                                                                    |             | This could be useful, for instance, if <i>Column</i> includes a large number of entries and only a small number are required for the purposes of data entry.                                                                                                    |
| a user. If the Lookup List is a multi-level hierarchy, use the Level field (see below) to specify which level of the hierarchy to display.                                                                                                    |             | Where no Column has been specified when using a Processing<br>Script to perform some special processing (page 36).                                                                                                    |
| See Lookup (page 65) for details.                                                                                                    |             | Specify the back-end name of a Lookup List to present its values to a user. If the Lookup List is a multi-level hierarchy, use the <i>Level</i> field (see below) to specify which level of the hierarchy to display.                                                                                  |
|                                                                                                    |             | See Lookup (page 65) for details.                                                                                                    |

| Level   | If the Lookup List specified in <i>Lookup</i> is a multi-level hierarchy, use the <i>Level</i> field to specify which level of the hierarchy to display.  See <i>Lookup</i> (page 65) for details.                                                                                                    |
|---------|----------------------------------------------------------------------------------------------------|
| Default | A value to be added to the field by default when a new record is commenced in the Form.  Useful in conjunction with the hidden option (see Access above). It is possible to specify a default value for the field and hide the field from the data entry user, preventing the value from being modified and ensuring that it is always added to the record created. |

When an attachment field is specified in *Column*, a user is presented with a text box; when a value is entered in the text box, a search is performed in *Ref. Column* in the target module (*Ref. Table*) and matching results are listed (up to the number specified in *Match Limit*) from which the user can select a record. On saving the Form, an attachment is made from *Column* to the record selected in the target module (the IRN of the attachment record is saved in *Column*).

When an attachment column is specified in Column:

- >> The table to which it attaches is automatically specified in *Ref. Table*, and *Ref. Column* is set to *SummaryData*; a default number (20) is added to *Match Limit*.
- It is possible to specify a Filter to restrict which records are returned by the search of the target module.

See Attachment field (page 67) for details.

| Ref. Table        | The back-end name of the table to which the attachment field specified in <i>Column</i> attaches. It is auto-completed when an attachment field is specified in <i>Column</i> .                                                |
|-------------------|----------------------------------------------------------------------------------------------------|
| Ref. Column       | By default, <i>Ref. Column</i> is set to <i>SummaryData</i> . This is the column searched when a user enters a value in the Search field of the Form.  The column searched can be changed to any column in <i>Ref. Table</i> . |
| Match Limit       | The maximum number of results to display to the user. A default number (20) is specified, but this can be changed as required.                                                                                                 |
| ① Add filter term | Where <i>Type</i> is attachment it is possible to specify a Filter that restricts which records are returned by a search of <i>Ref. Table</i> .                                                                                |
|                   | Click <b>Add filter term</b> to specify a <i>Column</i> and <i>Value</i> to restrict which records can be attached to.                                                                                                    |
|                   | See Attachment field (page 67) for details.                                                                                                    |

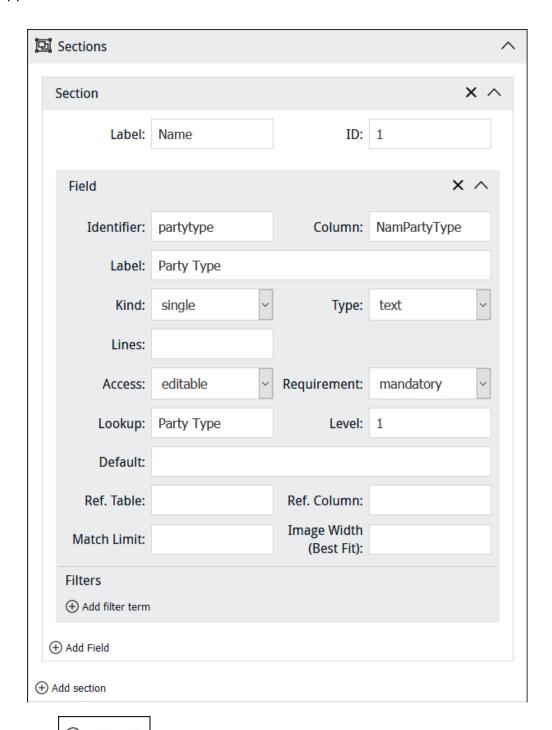

- 11. Click Add Field to add another field to the section and configure as required.
- 12. Add as many fields to the Form as required.

If it makes sense to organise fields into logical groupings rather than adding them all to a single section, click Add section to add another section to the Form.

For instance, in this example we could add a section called *Address* to group address details separately from the Party's name:

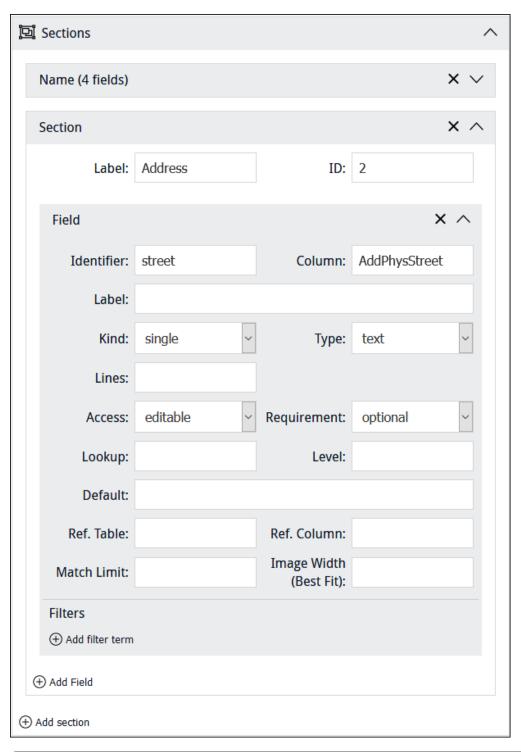

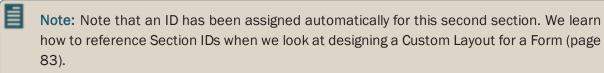

In this screenshot the first section has been collapsed to conserve screen space: the number of fields in the collapsed section is indicated beside the section label (*Name* in this example).

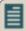

**Note:** It is possible to drag and drop a field within a section (to change its position on the Form) and between sections. It is also possible to drag and drop sections in order to rearrange their order on the Form. While not necessary, it can be handy to collapse sections before dragging them.

13. Click to save the Form.

If you did not specify an Identifier for the Form, it will be assigned automatically.

The Form undergoes validation. It will not be possible to save the Form until all mandatory fields have been completed.

14. When you're finished with the Form, save any changes and click:

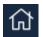

Return to the Home screen.

If you belong to more than one project, the Home screen lists all the projects you belong to. If you belong to one project only, the Home screen lists the elements of the project that you have access to.

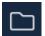

Return to the list of elements you have access to in the current project.

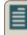

**Note:** If you belong to one project only, the Home and Project buttons return you to the same location.

-OR-

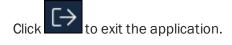

## Kind: multiple

When a Kind of multiple is specified for a field:

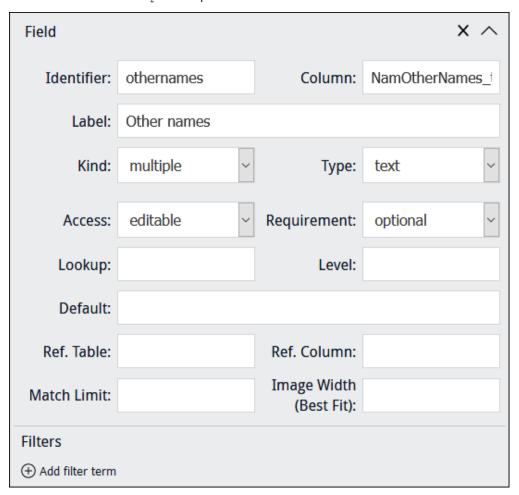

the user will be presented with a single data entry field in the first instance (Other names in this example):

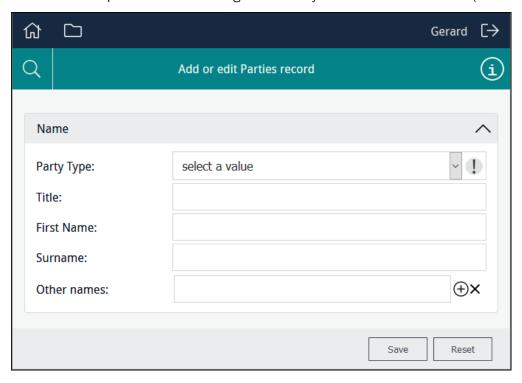

Clicking the **Add Row** icon beside a row will add a row immediately below it:

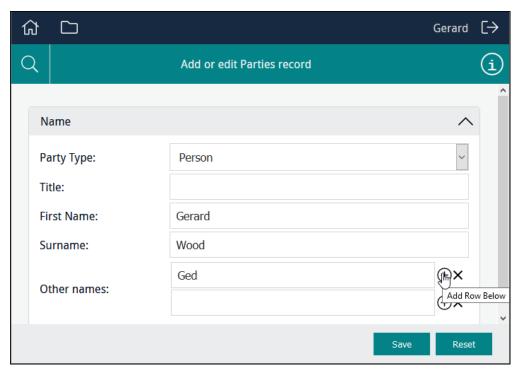

Selecting the **Remove Row** icon beside a row will remove the row.

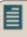

**Note:** When the back-end name of a table of values is specified in *Column*, *Kind* is automatically set to multiple. In the example above, *NamOtherNames\_tab* is the back-end name of the *Other Names: (Person Details)* field.

## Type: date

A date field is specified with a *Type* of date:

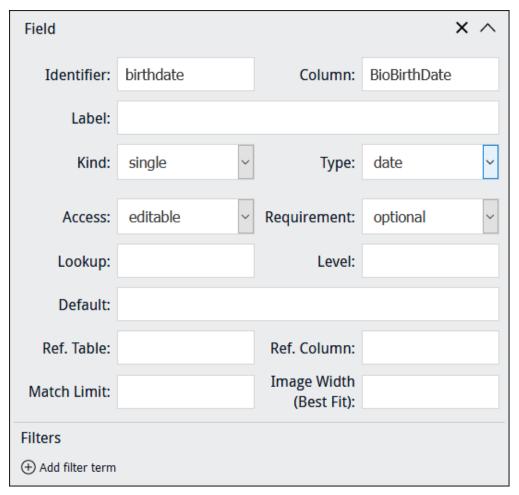

Date fields display a hint indicating the format of dates:

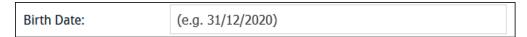

When the cursor enters the field, the hint disappears and a calendar pops-up:

# Sapphire Guide

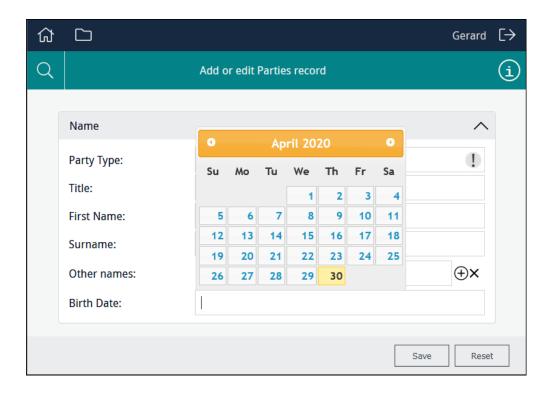

### **Type: selection**

If Column has an associated Lookup List, selecting a Type of selection will present users with a readonly drop-list of values drawn from the Lookup List associated with Column. For example, a field such as Party Type in the Parties module, which has the back-end name NamPartyType, has an associated Lookup List called Party Type. In order to display values from the Lookup List associated with Column, it is not necessary to specify the name of the Lookup List in Lookup:

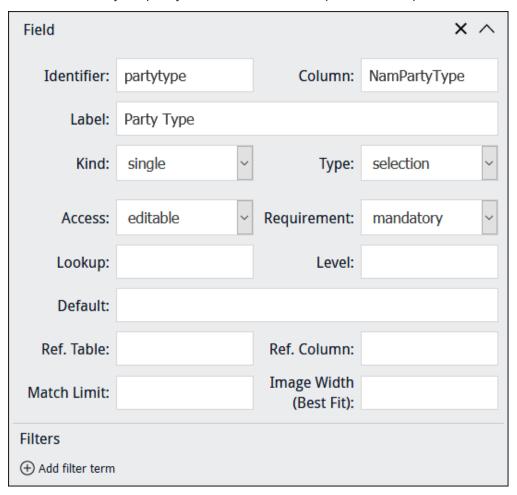

You would specify a different Lookup List in *Lookup* if you wanted users to be able to select a value from a different Lookup List in order to save that value to *Column*.

In this example the user is able to select from a read-only list of titles drawn from the NamPartyType column:

## Sapphire Guide

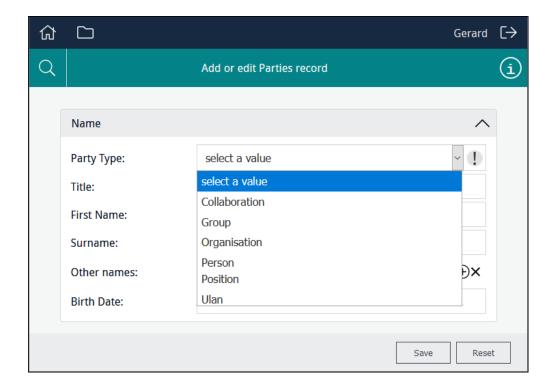

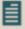

Note: If a Lookup List is large, it might make sense to specify Type: text rather than Type: selection as Type: text filters the list of values presented to users as data is entered in a field, rather than displaying all available values in a drop-list.

### Type: text

If *Column* has an associated Lookup List, selecting a *Type* of text will present users with a filtered readonly drop-list of values drawn from the Lookup List associated with *Column*. Filtering occurs as the user enters characters in the field. For example, a field such as *Title*: (*Person Details*) in the Parties module, which has the back-end name *NamTitle*, has a Lookup List called Title:

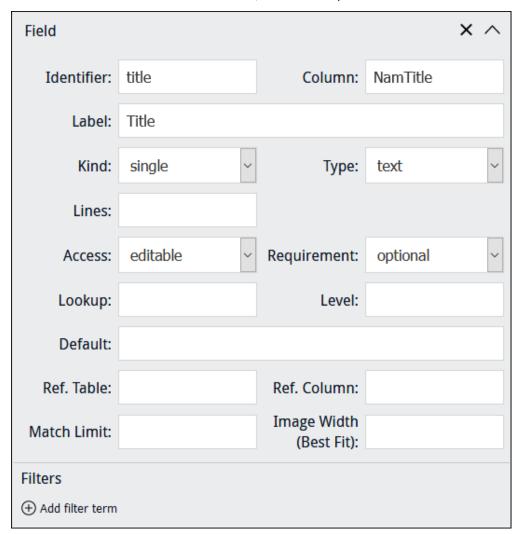

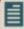

**Note:** If the field specified in *Column* has an associated Lookup List, it is not necessary to specify a Lookup List in *Lookup*: the Lookup List associated with *Column* is automatically available to the Data Entry user.

In this example as the user enters characters in the field, a filtered read-only list of titles drawn from the *NamTitle* column is displayed:

## Sapphire Guide

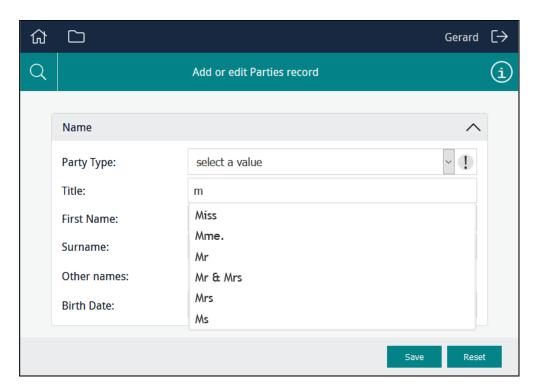

You would specify a different Lookup List in *Lookup* if you wanted users to be able to select a value from a different Lookup List in order to save that value to *Column*.

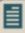

Note: If a Lookup List is large, it might make sense to specify Type: text rather than Type: selection as Type: text filters the list of values presented to users as data is entered in a field, rather than displaying all available values in a drop-list.

#### Lookup

When a field is specified as having a *Type* of selection or Text and *Column* has an associated Lookup List, a user is presented with a list of read-only values drawn from *Column*.

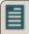

**Note:** In order to display values from the Lookup List associated with *Column*, it is not necessary to specify the name of the Lookup List in *Lookup*.

#### The Lookup option is used:

In conjunction with selection or text and Column.

The back-end name of any Lookup List can be specified in *Lookup* in order to present its values to a user instead of values drawn from *Column*.

This could be useful, for instance, if *Column* includes a large number of entries and only a small number are required for the purposes of data entry.

For example, AddPhysCountry is associated with the Location Lookup List, but in this example the Form will include a drop-list of values drawn from the Europe Lookup List. A value selected by the user will be saved to the AddPhysCountry column:

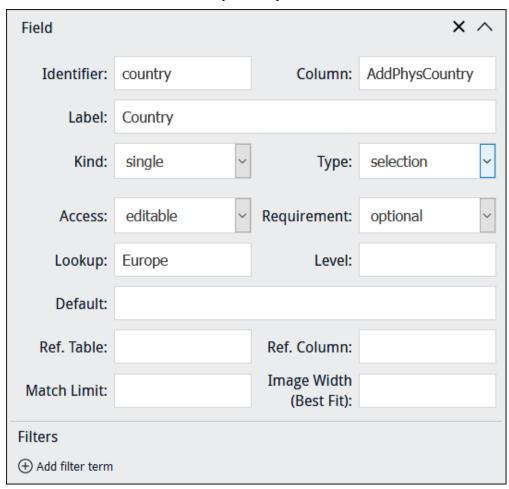

>>> Where no *Column* has been specified when using a Processing Script to perform some special processing (page 36).

Specify the back-end name of a Lookup List to present its values to a user. If the Lookup List is a multi-level hierarchy, use the *Level* field to specify which level of the hierarchy to present:

# Sapphire Guide

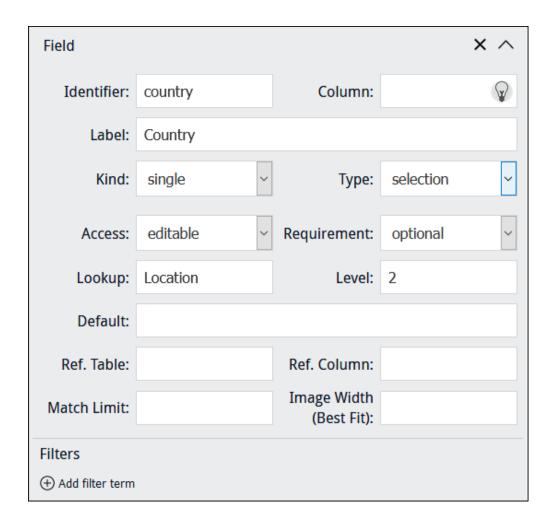

#### **Attachment field**

When an attachment field is specified in *Column*, a user is presented with a text box; when a value is entered in the text box, a search is performed in *Ref. Column* in the target module (*Ref. Table*) and matching results are listed (up to the number specified in *Match Limit*) from which the user can select a record. On saving the Form, an attachment is made from *Column* to the record selected in the target module (the IRN of the attachment record is saved in *Column*).

When an attachment field is specified in Column:

- >> The table to which it attaches is automatically specified in *Ref. Table*, and *Ref. Column* is set to SummaryData; a default number (20) is added to *Match Limit*.
- It is possible to specify a Filter to restrict which records are returned by the search of the target module.

In this simple example, users will be presented with a field that attaches to the Parties module:

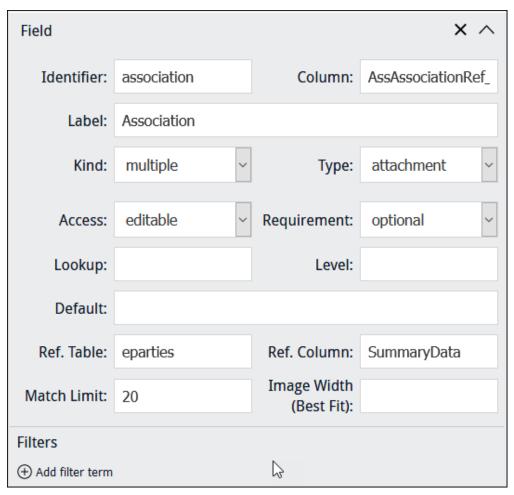

As letters are entered into the field, records are progressively filtered and all matching records in the Parties module will be listed:

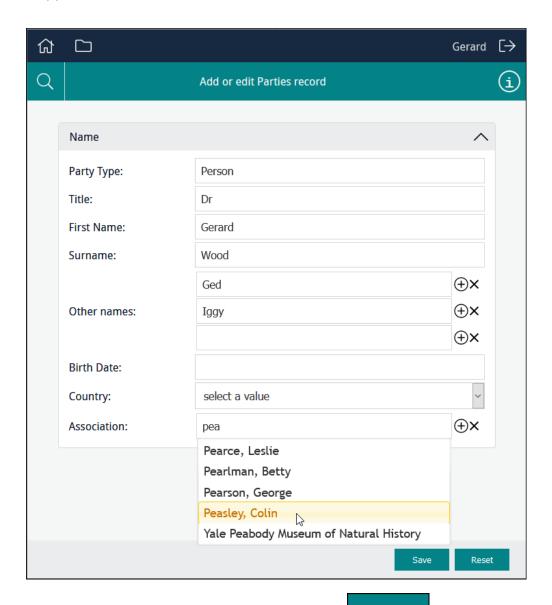

When the user selects an entry in the list and clicks , the attachment is made to a person or organisation associated with the current Parties record (the attachment record's IRN is saved to *Column*).

When an attachment field is specified in Column:

- >> Type is automatically set to attachment.
- >>> Ref. Table is automatically set to the back-end name of the table to which the attachment field specified in Column attaches.
- >>> Ref. Column is automatically set to SummaryData. This is the column searched for a match when a user enters values in the Form. The column searched can be changed to any column in Ref. Table.
- >> Match Limit is automatically set to the default number of results (20) to display to the user. This number can be changed as required.

Rather than presenting users with all possible records in the Parties module, it is possible to add a filter that limits which records are returned when the user enters characters into the field.

To add a filter, click and specify a *Column* and *Value* to restrict which records are returned when the user enters characters into the field. In this example, only records where *Party Type* = Organisation will be listed:

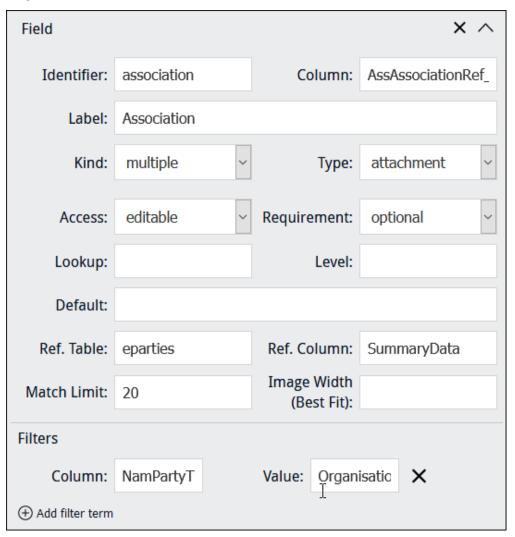

EMu (version 5.0 onwards): escaped double quotes are required around any value that includes a space, New Zealand for example, in order to match a value exactly. For example, to add a filter that will only list records for Parties in New Zealand, you would specify:

- >> Column = AddPhysCountry
- >> Value = \"New Zealand\"

#### Multimedia fields

It is possible to display an image on a Form, and to enable users to upload multimedia accessible to their device, and to capture an image with their device and upload it.

Four image Kinds are available:

>> image (page 71)

Display an image in a Form.

A typical use might be to display a scan or other image which contains information that a user would locate and key in to other fields in the Form.

>> capture (page 75)

Enable users to locate multimedia of any kind that is accessible to their device and upload it.

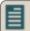

Note: capture does not allow users to take a photo with their device and upload it.

>> image-capture (page 79)

Enable users to locate images accessible to their computer / device and upload it via the Form.

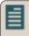

**Note:** image-capture may enable users to take a photo with their device and upload it, depending on their mobile device.

mobile-image-capture(page 81)

Enable a user with a mobile device to capture an image with the device's camera and upload it.

#### Keep in mind

You typically build forms that allow users to add or edit records in modules such as the Catalogue or Parties. On these forms you can include Multimedia fields and users will be able to add or remove attachments to Multimedia records. Note however that this does not allow users to delete records from the Multimedia module. When users upload multimedia when editing Catalogue records, for example, this will create a record in the Multimedia module for the uploaded resource and attach that record to the record they are editing. A Form would need to be designed specifically for the purpose of editing records in the Multimedia module in order to alter Multimedia records themselves.

# Kind: image

When specifying a  $\mathit{Kind}$  of image our objective is to display an image on the Form, perhaps to allow a user to locate information recorded on the image and capture it in fields on the Form.

When a Kind of image has been selected, we point Column at a field that holds details about the image:

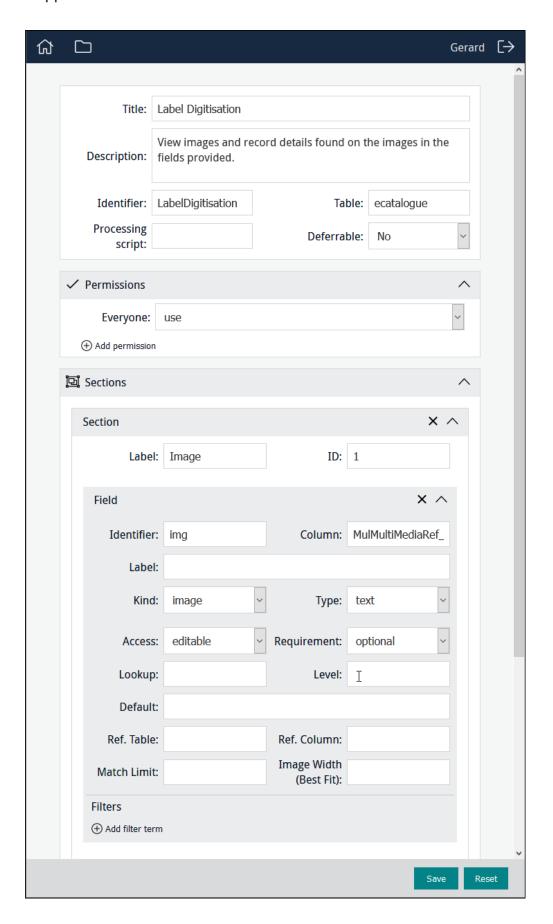

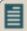

**Note:** When adding an image control (page 70) to a Form, it may be better not to include a Field label in order to maximise the size of the image control. This is particularly important when using a custom layout (page 83) with columns.

In this example, *Column* points to *MulMultiMediaRef\_tab*, a text field in the Catalogue module which holds details about images used during data capture, including:

- >> The IRN of the Multimedia record for the image.
- Its zoom state (when the image is re-displayed, it will be zoomed accordingly).
- Any polygons marked on the image.

The field which holds details about images used during data capture is populated with these details when an image is uploaded using Sapphire. See *Kind: image-capture* (page 79) for details.

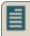

Note: The field can also be populated with details about images using various back-end scripts.

Having added an image to the Form, we could then add fields necessary to record any details available on the image:

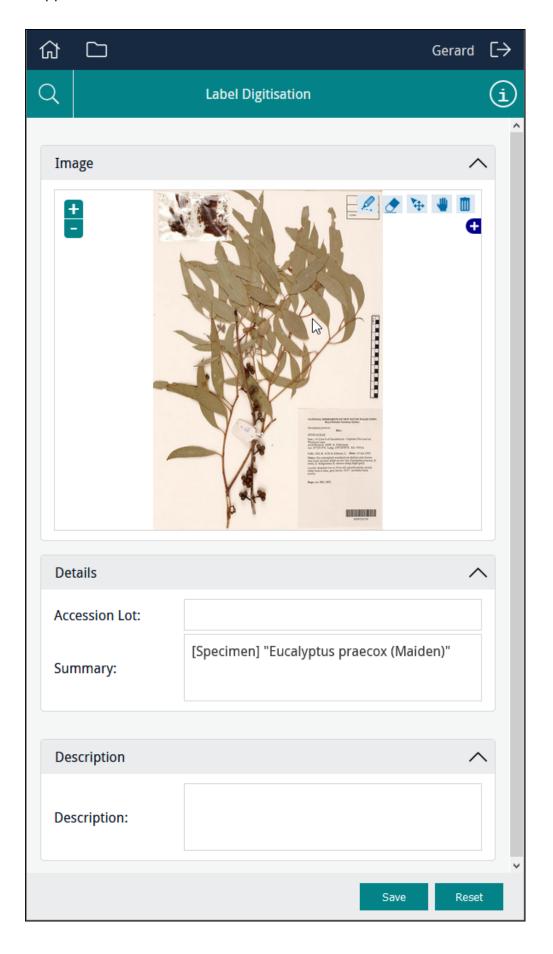

### Kind: capture

When specifying a *Kind* of capture our objective is to enable users to locate any type of multimedia file accessible to their computer / device and upload it.

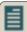

**Note:** capture does not enable users to take a photo with their device and upload it via the Form.

When a *Kind* of capture has been selected, we point *Column* at a field that will hold details about the image when the image is uploaded using the Form:

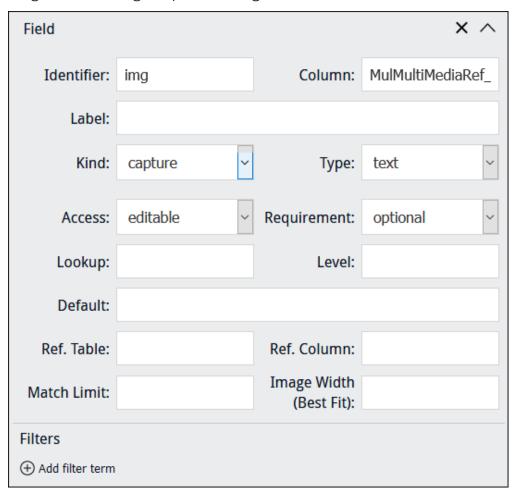

In this example, *Column* points to *MulMultiMediaRef\_tab*, a text field in the Catalogue module which holds details about multimedia uploaded during data entry:

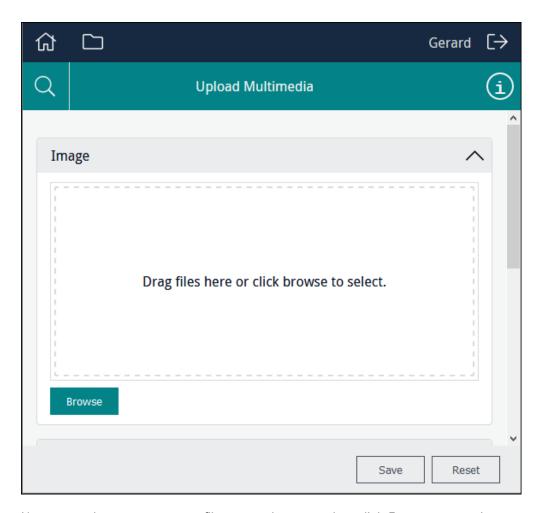

Users can drag one or more files onto the control or click **Browse** to navigate to a file and add it to the control:

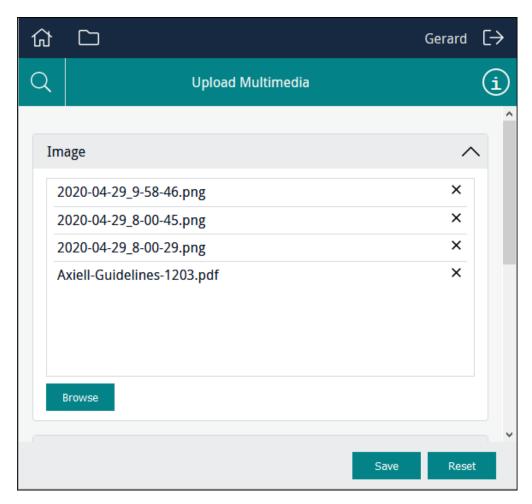

A file can be removed from the list by clicking  $oldsymbol{\boxtimes}$  beside the file name.

Note: The capture control only lists the name of multimedia files, it does not preview them.

When the Form is saved, a record will be created in the Multimedia module for each of the uploaded files. When using a Form to create or edit a record, in the Catalogue module for instance, the newly created Multimedia records will be attached to the current record.

If the Form allows users to search a module for existing records, any multimedia already attached to the record will be listed:

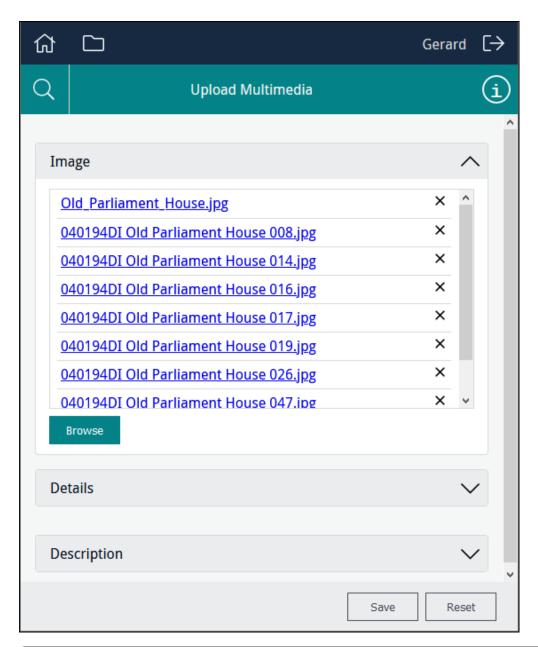

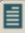

**Note:** A multimedia resource listed in the capture control can be downloaded. How this is done will depend on the browser being used, and how the browser has been configured to deal with links. For instance, it may be possible to download the resource by left-clicking the link, or it may be necessary to right-click a link and select **Save link as**.

Clicking beside a file name will remove the attached Multimedia record from the current record.

### Kind: image-capture

When specifying a *Kind* of image-capture our objective is to enable users to locate an image file accessible to their computer / device and upload it.

When the record is saved, the image is uploaded to the EMu Multimedia repository and attached to the record being created (a Catalogue record in the example below).

When a *Kind* of image-capture has been selected, we point *Column* at a field that will hold details about the image when the image is uploaded using the Form:

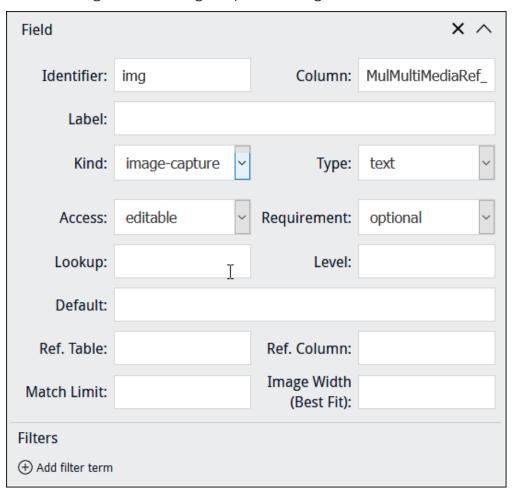

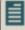

**Note:** When adding an image control (page 70) to a Form, it may be better not to include a Field label in order to maximise the size of the image control. This is particularly important when using a custom layout (page 83) with columns.

In this example, *Column* points to *MulMultiMediaRef\_tab*, a text field in the Catalogue module which holds details about images captured during data entry, including:

- >> The IRN of the Multimedia record for the image.
- Its zoom state (when the image is re-displayed, it will be zoomed accordingly).
- Any polygons marked on the image.

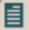

Note: This field can also be populated with details about images using various back-end scripts.

## Sapphire Guide

As with an image-capture field, we might also include fields to capture any other details required at this stage of the workflow:

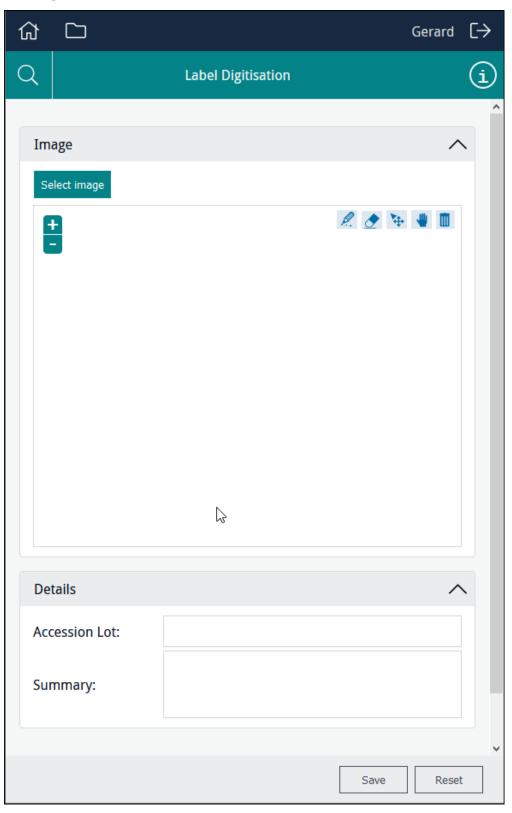

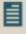

Note: image-capture may enable users to take a photo with their device and upload it, depending on their mobile device. mobile-image-capture is designed to work with mobile devices.

### Kind: mobile-image-capture

When specifying a *Kind* of mobile-image-capture, users with a tablet / mobile device are able to capture an image with the device's camera and upload it using the Form.

When the record is saved, the image is uploaded to the EMu Multimedia repository and attached to the record being created (a Catalogue record for example).

When a *Kind* of mobile-image-capture has been selected, we point *Column* at a field that will hold details about the image when the image is uploaded using the Form:

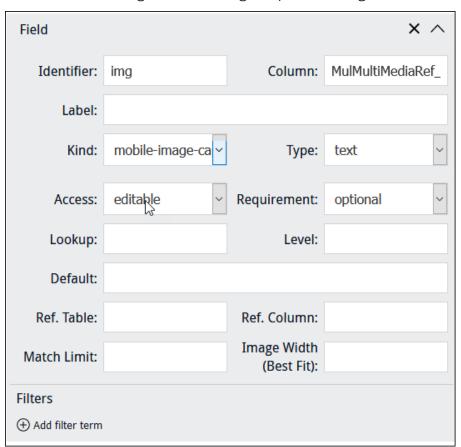

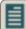

**Note:** When adding an image control (page 70) to a Form, it may be better not to include a Field label in order to maximise the size of the image control. This is particularly important when using a custom layout (page 83) with columns.

In this example, *Column* points to *MulMultiMediaRef\_tab*, a text field in the Catalogue module which holds details about images captured during data entry, including:

- >> The IRN of the Multimedia record for the image.
- Its zoom state (when the image is re-displayed, it will be zoomed accordingly).
- Any polygons marked on the image.

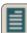

Note: This field can also be populated with details about images using various back-end scripts.

As for the other image kinds, we might include fields on the Form to capture any other details required at this stage of the workflow.

### The Deferrable system

The *Deferrable* option is intended for wireless devices and affects the order in which records are processed in the event that wireless connectivity is lost. By default (*Deferrable* = NO): if wireless connectivity is lost, record save will fail and an error message will be generated.

When *Deferrable* is set to Yes and a device is unable to save a record due to loss of wireless connectivity:

- A queue of unsaved records is created.
- Each unsaved record is added to the end of the queue. This ensures that when a connection is reestablished and the records are saved, they are saved in the order in which they were created (oldest first).
- >> The system will attempt to save the queued records at regular intervals until all records are removed from the queue:
  - >> If a save attempt is successful, the record is removed from the front of the queue and an attempt is made to save the next record, and so on until the queue is empty.
  - >> If a save attempt fails for reasons other than connectivity, an error message is recorded and the save data is removed from the front of the queue, and an attempt is made to save the next record, and so on until the queue is empty.
- >> Three icons are added to Sapphire:

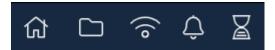

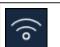

WiFi connection status. Icon is filled when there is a connection. When connection is lost, the icon displays as:

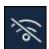

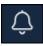

Error notification. When saving records fails for any reason other than connectivity, the icon display as:

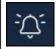

Click the icon to view error messages.

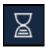

When there are records waiting to be saved, the top bulb of timer icon is filled:

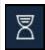

At regular intervals the system will attempt to save any queued records. When records are successfully saved, the timer reverts to its original form (empty top bulb).

## How to customise the layout of a Form

The Custom Layout section of the Form Designer enables designers to customise the layout of a Form by assigning sections to columns:

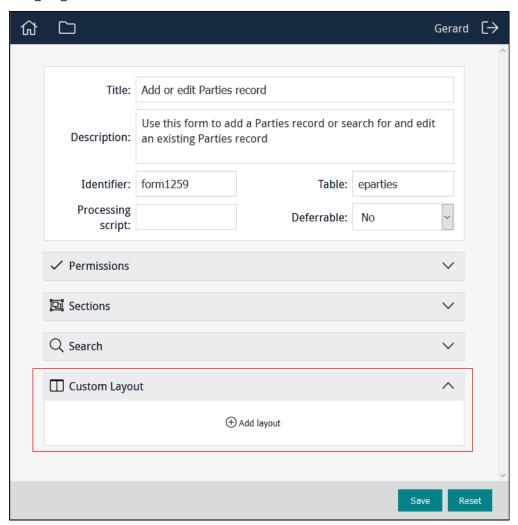

By default sections are presented one above the other in the order in which they are arranged in the Form Designer. This sort of layout is not always the most useful however. If a Form includes an image control, it may be more useful to present the image and data entry fields side-by-side in two columns. If there are lots of data entry fields, it would be ideal for the columns to be independently scrollable so that the image is always visible:

# Sapphire Guide

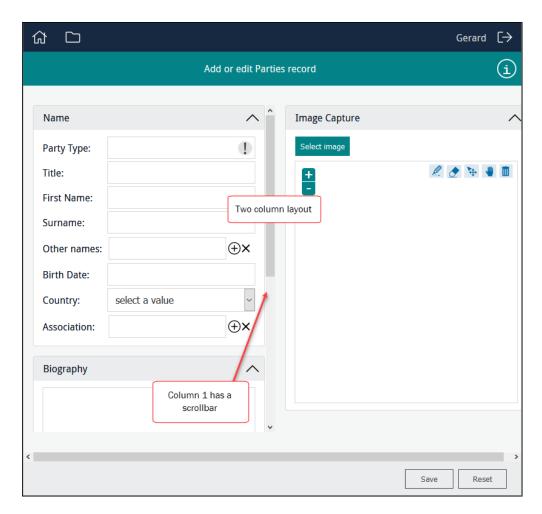

With the Custom Layout section of the Form Designer it is possible to:

- >> Specify one or more columns and assign Sections to columns.
- Specify which column(s) are scrollable.

### **Customising the layout of a data entry Form**

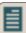

**Note:** It is only possible to design a custom layout with the Form Designer (i.e. for data entry Forms). The Editors and Statistics Designers do not enable custom layouts.

For this example we want two columns, with an image in the right column and data entry fields in the left. Sections are assigned to columns, so the first step in designing a custom layout is to add sections and fields to the Form (page 44).

In this example we create a layout with two columns:

- 1. The first column will hold all the data entry fields.
- 2. The second column will have a single image field

When we add a section to a Form, an ID is automatically assigned to the section:

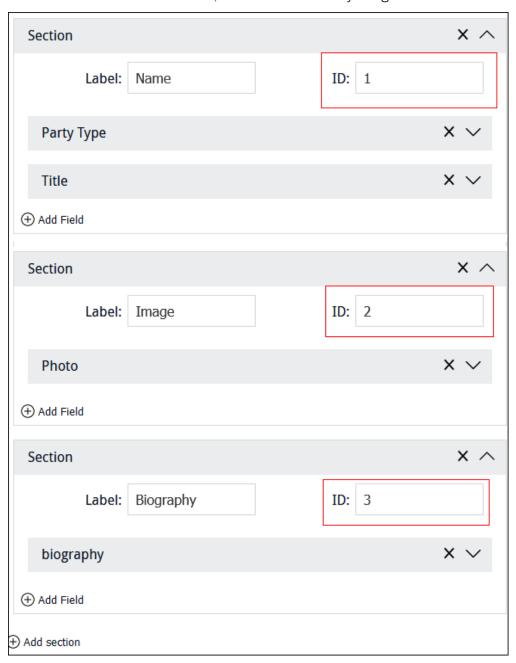

We assign these section IDs to columns to determine where sections will display on a Form.

# Sapphire Guide

When you have added the required sections and fields to your Form:

1. Click Add layout in the Custom Layout section of the Form Designer.

A Custom Layout is added to the Form.

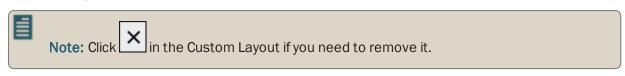

2. Click Add column to add a column to the Form:

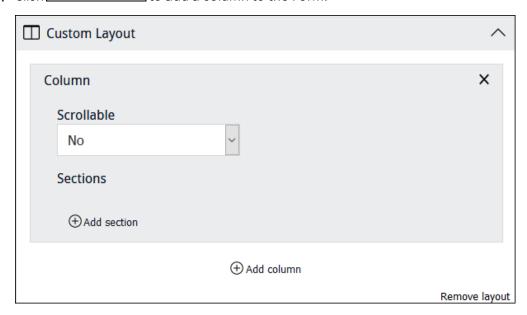

Next we assign sections to a column.

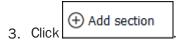

For each section added to a column, two pieces of information are required:

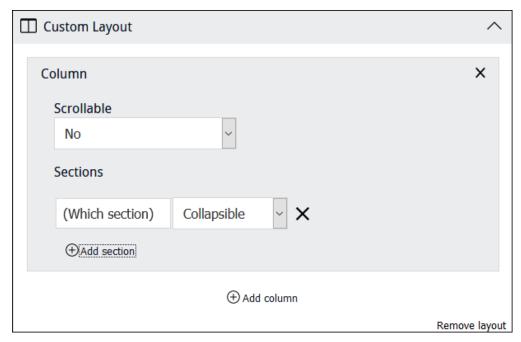

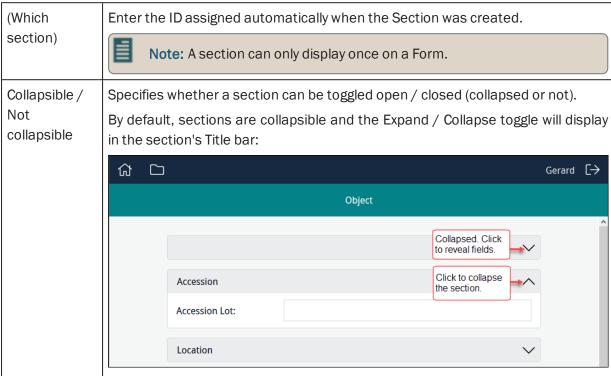

- 4. Assign as many sections to a column as required. Adjust the order of sections within a column by dragging and dropping a section.
- 5. Add one or more columns.

The order of columns in the Form Designer determines their display order on the Form: the first (top) column in the Form Designer will display on the far left of the Form, the last (bottom) on the far right. Adjust their order by dragging and dropping them.

The custom layout shown here (page 83) is configured as:

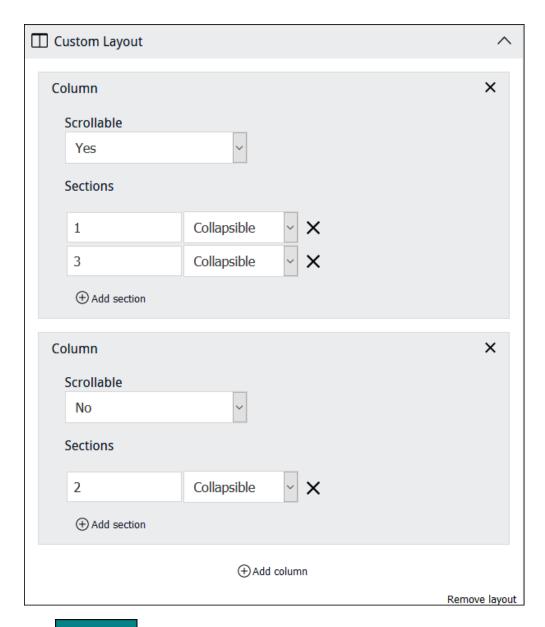

6. Click save the Form.

# How to specify permissions for project elements

Permissions for project elements (Forms, Editors, Statistics) are:

| none | When a project element is created this is the default state for Everyone: the element is not available to users and will not be listed when they log in. |
|------|----------------------------------------------------------------------------------------------------|
| use  | When assigned, the project element will be listed when an authorised user logs in. The user can use the project element but not modify it.               |
| edit | When assigned, the project element will be listed when an authorised user logs in. The user can use the project element, modify and delete it.           |
|      | When the project element is listed in the Dashboard, the edit and delete icons will display beside its name.                                             |

To change everyone's access permissions to a project element, select the appropriate permission from the *Everyone* drop-list:

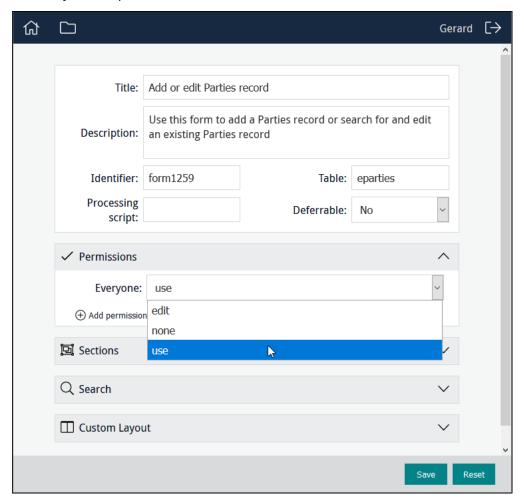

## Sapphire Guide

To change access permissions to a project element for a specific user or group:

Additional Permissions fields display:

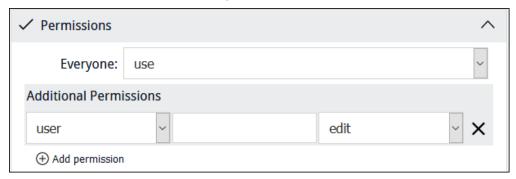

- 2. Select user or group from the first drop-list.
- 3. Begin keying a user or group name in the second field and select a name from the list of suggestions that will display:

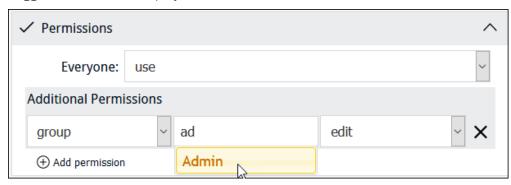

4. Select a permission from the *Permissions* drop-list:

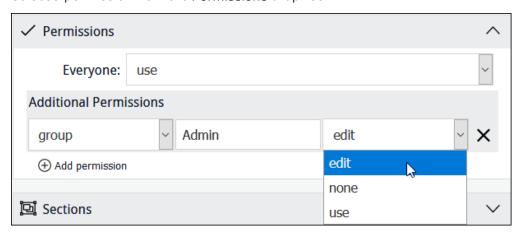

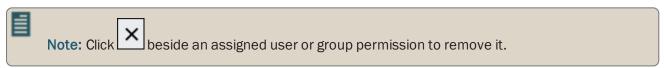

## How to add a Search box in a Form

It is possible to include a Search section in a Form, enabling users to search for a record and update it:

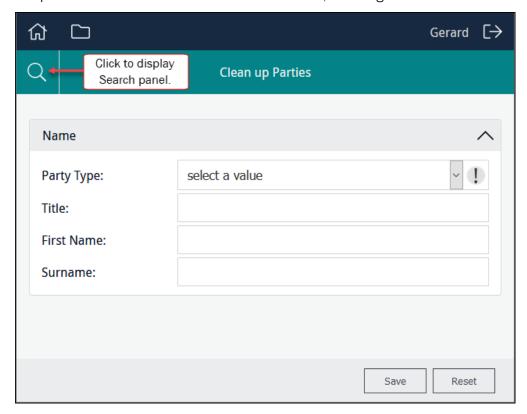

A Search panel will slide out from the left when the **Search** icon is clicked:

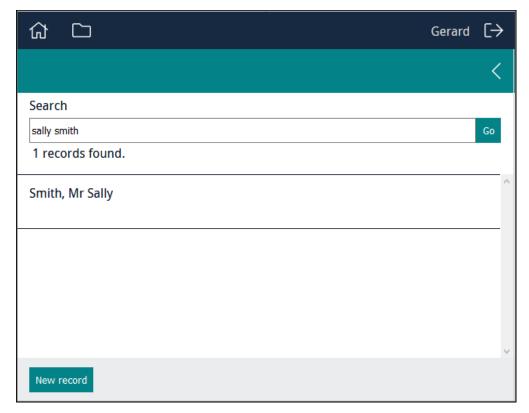

# Sapphire Guide

To add a Search section to a Form:

- 1. Add data entry fields to your Form.
- 2. Expand the Search section by clicking in the Search banner:

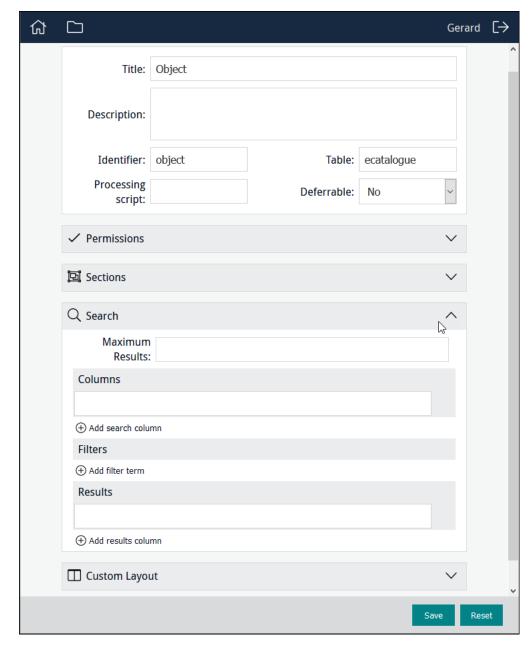

- 3. Maximum Results is the maximum number of records that will be returned and displayed to users. Leave blank to return all records that match a user's search or enter a number to limit the number of records displayed.
- 4. Click Add search column to specify which column (or columns) will be searched by the user.
- 5. In the Columns field, start keying a field name and select the required field when it displays:

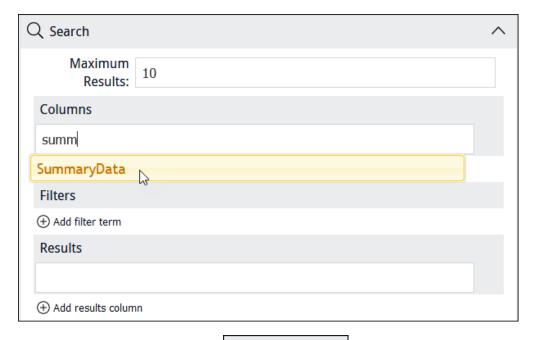

6. If required, add a filter by clicking

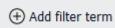

A filter allows you to refine which records are returned by a user's search.

As this Form is intended for updating the Parties record of people (rather than organisations), we specify that only records where *Party Type* = Person will be returned by the search:

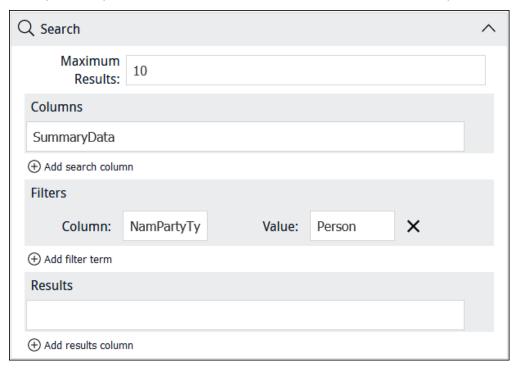

Note: EMu (version 5.0 onwards): escaped double quotes are required around any search value that includes a space, New Zealand for example, in order to match a value exactly: e.g.  $\$  "New Zealand $\$ "

# Sapphire Guide

- 7. Click to specify which column(s) of data will display when search results are returned.
- 8. In the Results field, start keying a field name and select the required field when it displays:

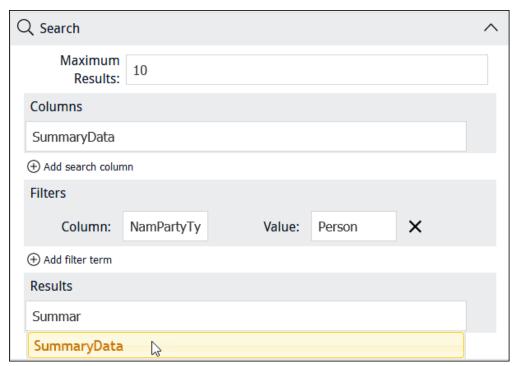

It is possible to specify more than one Results field:

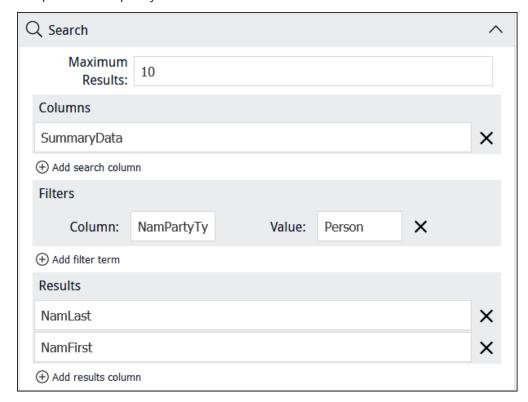

In this example, rather than displaying Summary Data, both NamFirst and NamLast are specified:

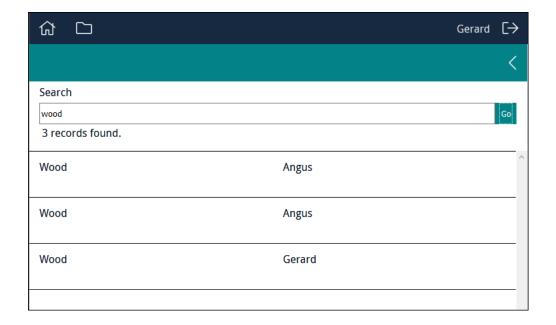

## Using a filter without including a Search box

It is possible to specify a filter without including a Search box in the Form:

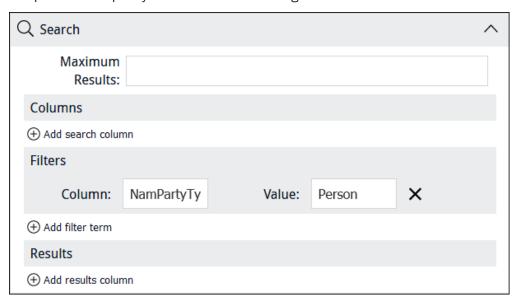

When a user accesses the Form, a random record that meets the criteria specified by the filter will be displayed:

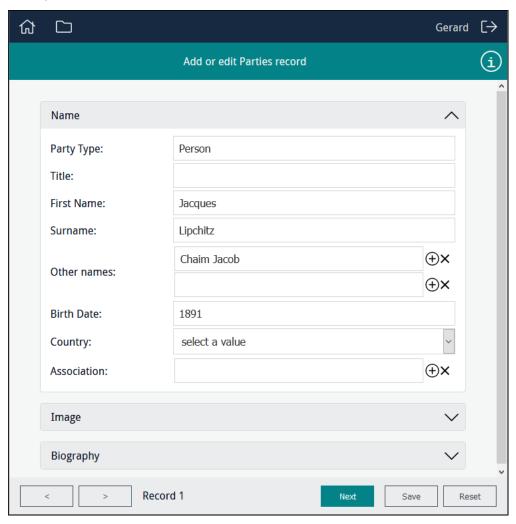

Clicking will search for and display another record at random, adding it to a record set and incrementing the record count on the left. Users can navigate back and forth through the record set using the two buttons:

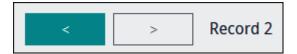

Reloading the Form will reset the record set, displaying another randomly selected record and returning the record count to 1.

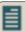

**Note:** Use the *Description* field in the Form Designer to include the Information icon in the Form and provide instructions / details about how users can use the Form.

## How to create and edit an Editor

A Sapphire Editor is, for all intents and purposes, a Global Replace tool. It enables authorised users to search for and select one or more records and:

- >> Update a value in a field (e.g. perhaps replacing variations of a value with an approved value).
- Attach the selected records to another record.

See How to use an Editor to clean up data and process attachments (page 22) for use cases.

When a Programme Lead accesses a project, any data entry Forms and Editors already created will display, along with an option to add a Form, Editor or Statistics tool:

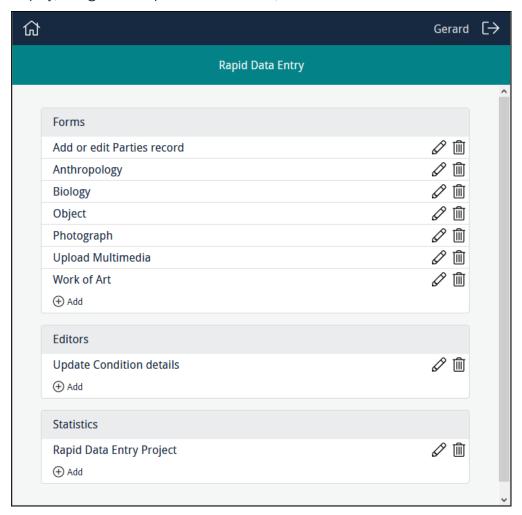

1. To create a new Editor, click hadd in the Editors section:

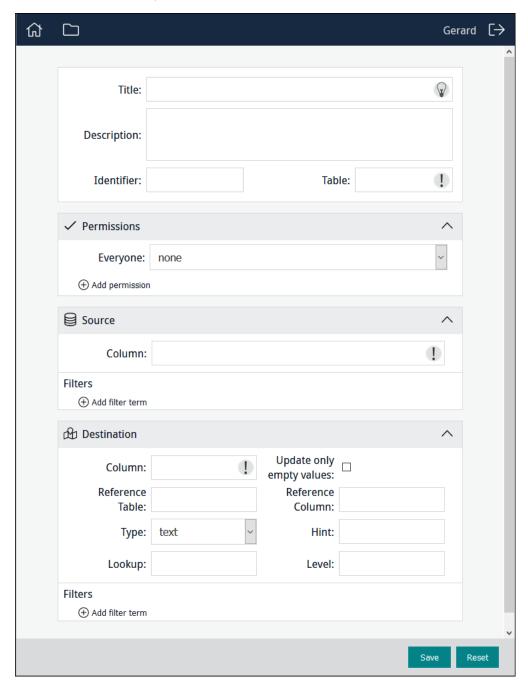

2. Complete the top four fields:

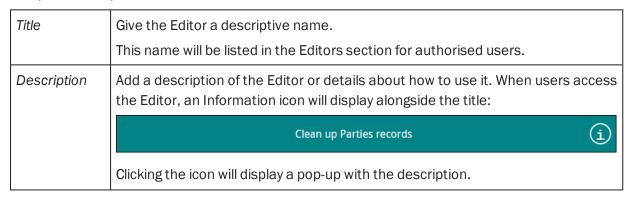

| Identifier | In the <i>Identifier</i> field, add a descriptive identifier (or leave blank and an alphanumeric identifier will be assigned automatically).                                                                                                    |  |
|------------|----------------------------------------------------------------------------------------------------|--|
|            | For the most part it is irrelevant whether the identifier is an alphanumeric value provided by the system or a label provided by the Programme Lead as it is only referenced behind the scenes by various components of Sapphire, or used to construct the URL for the Form. If you want a more human-readable URL, assign an identifier. |  |
| Table      | The module that holds the records to be modified.                                                                                                    |  |
|            | Users will search for records in this module and select one or more records which will be updated by the Editor.                                                                                                    |  |

## 3. Specify permissions.

See How to specify permissions (page 89) for details.

## 4. Complete the Source field:

| Column | The column that holds data which users will search in order to select records to be updated.                                                                                                    |
|--------|----------------------------------------------------------------------------------------------------|
|        | For example, data entry users may have used the <i>Not</i> es field of the Catalogue module to store a range of details about objects, including an object's condition using keywords such as <code>Excellent</code> , <code>Poor</code> , etc. Setting the Source column to <i>NotNot</i> es will allow users to search <i>NotNot</i> es for the keywords and select matching records. |

It is possible to filter values returned from Column.

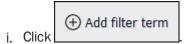

ii. Specify a Column and Value to filter results displayed in the Source pane of the Editor.

Records displayed in the Source pane of the Editor must meet the criteria specified in *Filters*.

## 5. Complete the Destination fields.

The Destination is the field that will be updated by the Editor:

| Column                   | The name of the field in <i>Table</i> specified above which will be updated by the Editor.                                                                                                    |
|--------------------------|----------------------------------------------------------------------------------------------------|
| Update only empty values | This option operates in conjunction with <i>Column</i> . When the <i>Only Empty</i> checkbox is ticked, if the <i>Destination</i> field is already populated, it is not updated by this Editor. |

| Use when updating                               | These two fields auto-complete if <i>Column</i> is an attachment field: |                                                                                                    |  |
|-------------------------------------------------|-------------------------------------------------------------------------|----------------------------------------------------------------------------------------------------|--|
| attachments                                     | Reference Table                                                         | The target module. The attachment will be made to a record in this module.                                                                                                    |  |
|                                                 | Reference Column                                                        | The data that will display in the <i>Target</i> pane of the Editor to assist users to identify and select the correct attachment record.  By default, <i>SummaryData</i> is displayed. This can be changed to another field in <i>Reference Table</i> if necessary.                 |  |
| Use when replacing / cleaning values in a field | Туре                                                                    | Options are:  "" date  The date picker pop-up will display when the cursor is placed in the field in the Target pane of the Editor.  "" text  Values drawn from the Lookup specified will be auto-suggested as a value is keyed into the text box in the Target pane of the Editor. |  |
|                                                 | Hint                                                                    | A hint to users. Text entered here will display in the text box in the <i>Target</i> pane of the Editor.                                                                                                    |  |
|                                                 | Lookup                                                                  | The name of a Lookup List. Values from this list will be listed in the <i>Target</i> pane of the Editor.                                                                                                    |  |
|                                                 | Level                                                                   | If the Lookup List is a multi-level hierarchy, use the Level field to specify which level of the hierarchy to display.                                                                                                    |  |

It is possible to filter values returned from Reference Column.

Click to specify a *Column* and *Value* to filter results displayed in the *Target* pane of the Editor.

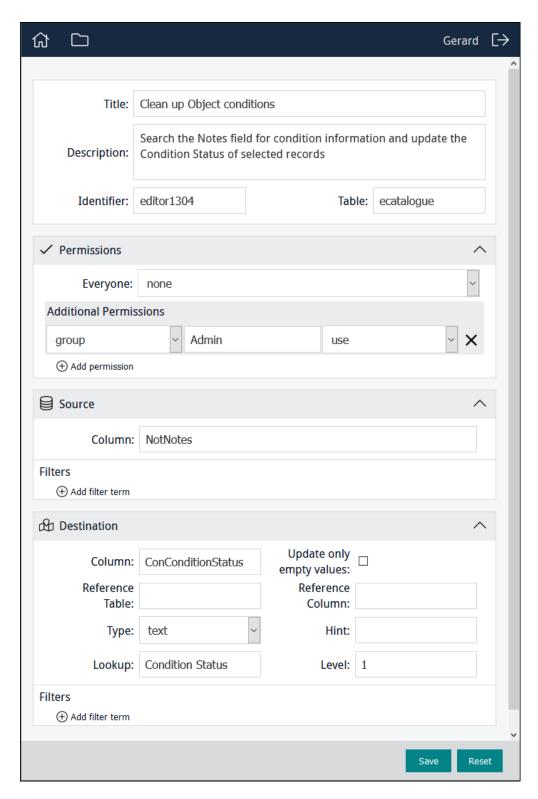

6. Save the Editor.

## **Examples of Editors**

This configuration is for an Editor that will update the *Condition Status* of records in the Catalogue module:

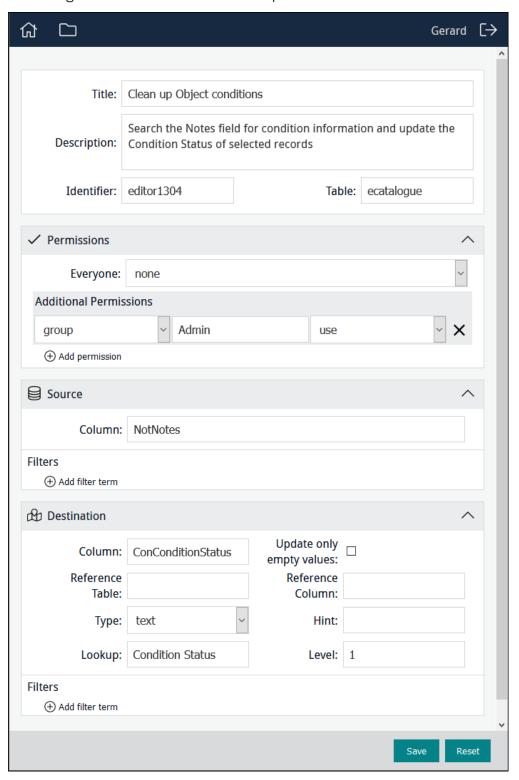

It will display for users as:

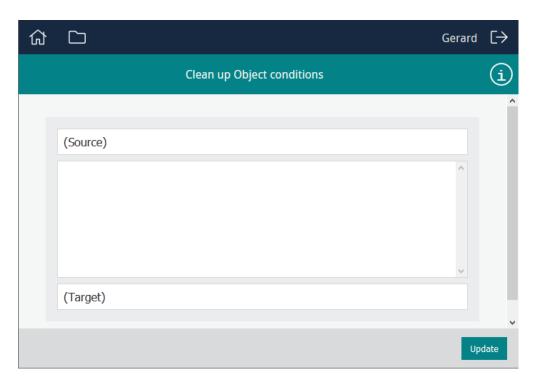

Authorised users (only members of group Admin in this example):

- 1. Key a search term in (Source).
  - A search for the term, excellent in this example, will be performed in the *Not*es field. Any matching records will be listed in the Source pane.
- 2. Select one or more matching records.
- 3. Begin keying a value into the (*Target*) field and select the required value.

  In this example, values in the *Condition Status* Lookup List will be displayed:

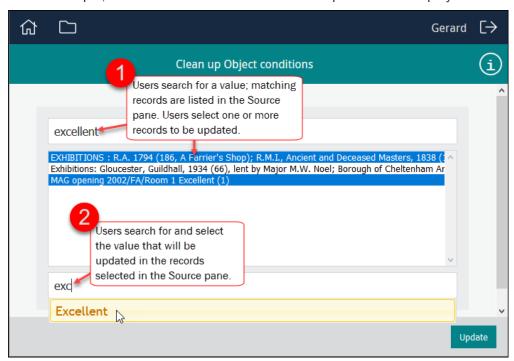

4. Click **Update** to update the selected records.

This configuration is for an Editor that will attach records in the Catalogue module to a Parties record for the person who performed a Condition Check:

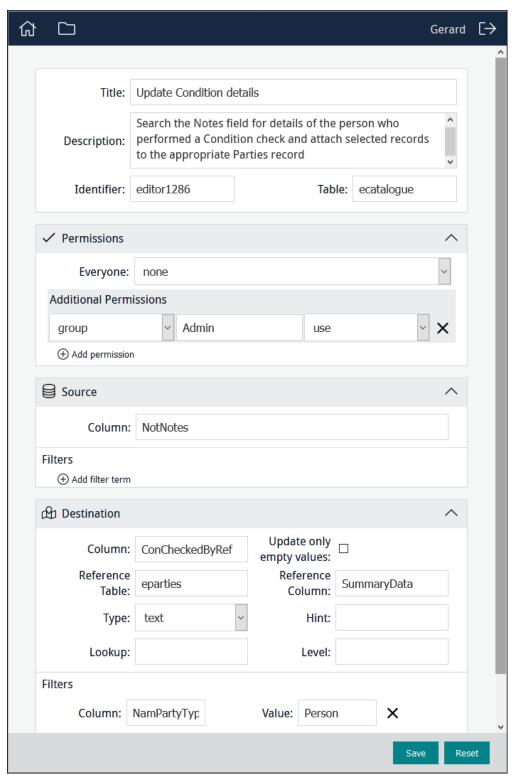

It will display for users as:

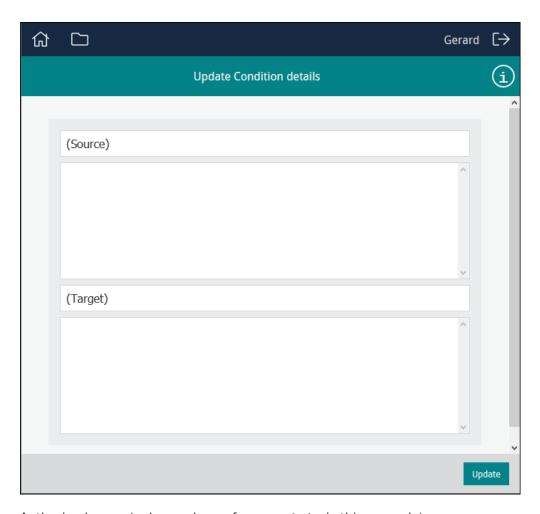

Authorised users (only members of group Admin in this example):

- 1. Key a search term in (Source).
  - In this example, a user would enter a name and a search will be performed in the *Notes* field. Any matching records will be listed in the Source pane.
- 2. Select one or more matching records.
- 3. Begin keying a value into the (Target) field and select the required value.

In this case a search will be performed in the Parties module.

4. Select the required Parties record:

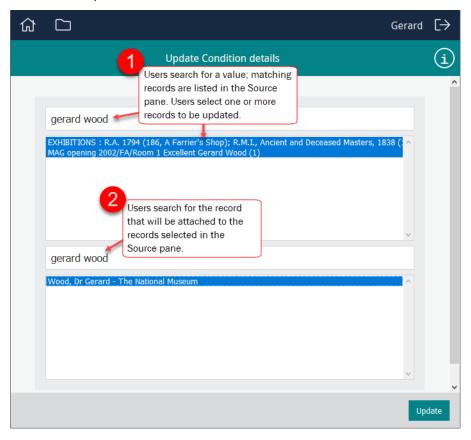

5. Click **Update** to update the selected records.

The selected Catalogue records will be attached to the selected Parties record using the *Checked By: (Condition Check)* field:

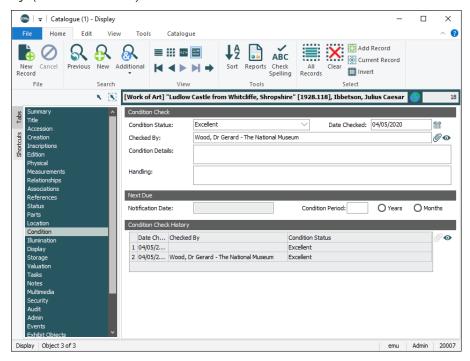

### **How to display Statistics**

Authorised users (Managers) can be provided with graphs (bar and pie) presenting any sort of statistical data (the progress of a project, the condition of objects, etc.). A graph can be pointed at any column in any module, but some columns will be more useful to represent in a graph than others. This example graphically displays the condition of objects in the Catalogue:

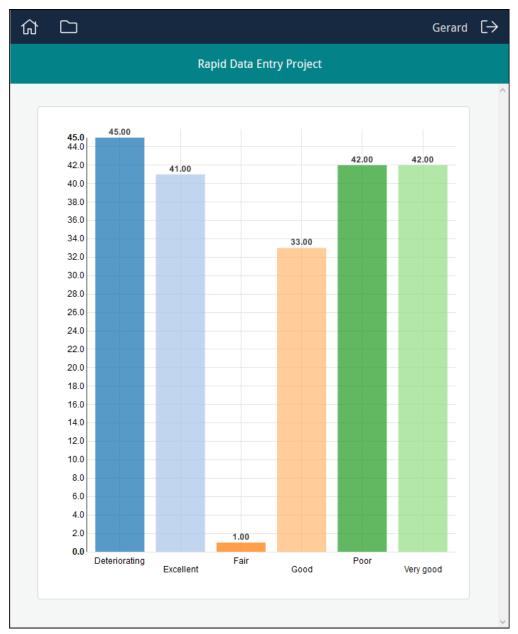

Available graphs (bar and pie) are listed under the Statistics heading:

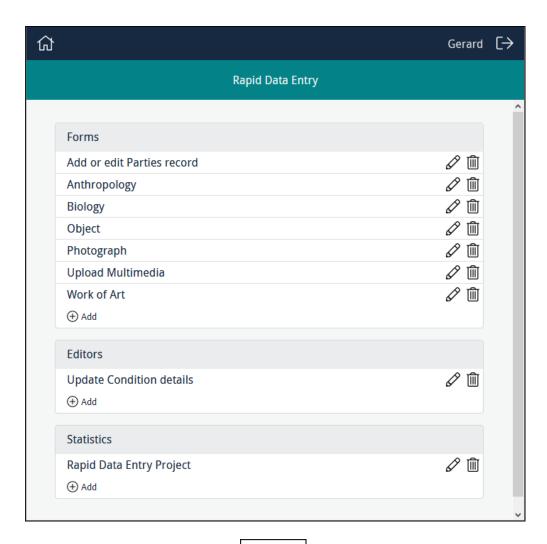

- 1. To create a new graph, click hadd in the Statistics section.
- 2. Complete the top four fields:

| Title       | Give the graph a descriptive name.                                                                                                    |
|-------------|----------------------------------------------------------------------------------------------------|
|             | This name will be listed in the Statistics section for authorised users.                                                                                                    |
| Description | Add a description of the purpose of the graph. When users access the graph, an Information icon will display alongside the title. Clicking the icon will display a popup with details about the graph. |
| Identifier  | In the <i>Identifier</i> field, add a descriptive identifier (or leave blank and an alphanumeric identifier will be assigned automatically).                                                           |
| Table       | The module that holds the data that will be graphed.                                                                                                    |

3. Specify permissions.

See How to specify permissions (page 89) for details.

4. Complete the Statistic Designer fields:

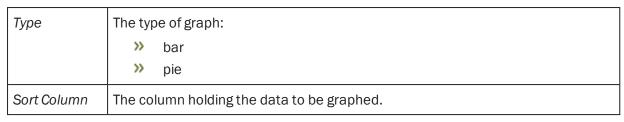

5. It is possible to filter values returned from Sort Column:

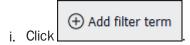

ii. Specify a Column and Value to filter results displayed in the graph.

The graph shown above is configured as:

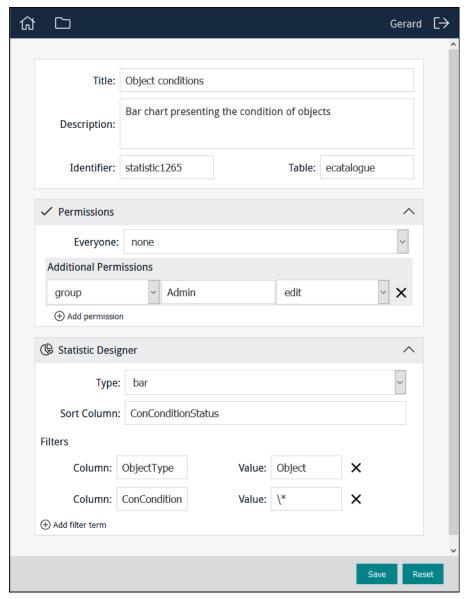

6. Save the graph.

### Manager

Authorised users (Managers) can be provided with graphs (bar and pie) presenting any sort of statistical data. (the progress of a project, the condition of objects, etc.). This example presents the condition of objects as a bar graph:

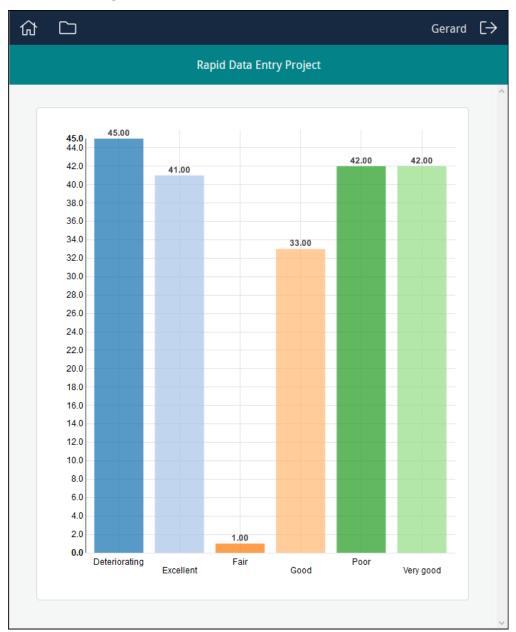

Manager 111

The pie chart depicts the same results as a percentage:

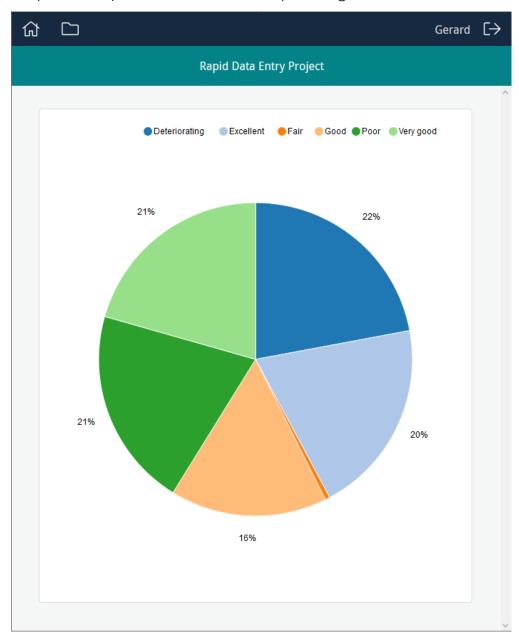

112 Manager

The pie chart is interactive. Clicking an entry in the Legend above the chart (**Deteriorating** in this example), removes the entry from the graph and recalculates the percentages of the remaining entries:

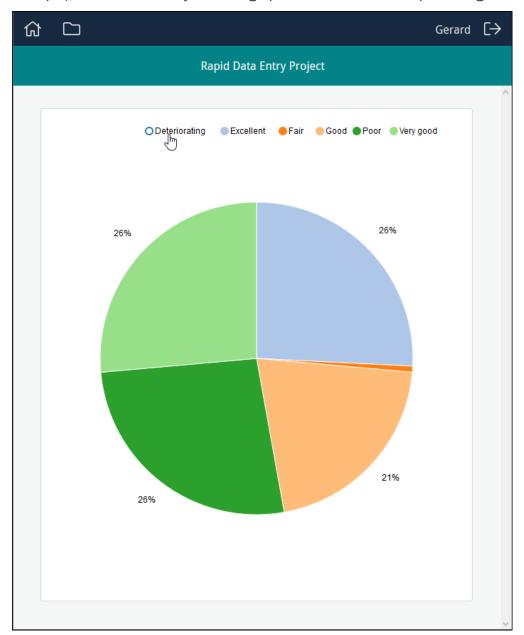

Manager 113

# **Minimum System Requirements**

EMu 5.1 (1710021) is the minimum version of EMu that runs with Sapphire 1.2.0.

Sapphire is designed to operate in browsers which support a subset of HTML5. This includes:

- >> Desktop environments running fairly recent versions of most major browsers:
  - >> Internet Explorer version 10 or above
  - >> Firefox version 4 or above
  - Chrome version 13 or above
  - >> Safari version 6 or above
- >> iOS devices running iOS 6 or above
- Android devices running:
  - Android browser version 4.4 or above
  - Chrome version 36 or above
  - >> Firefox version 31 or above

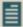

**Note:** The Sapphire tools will often operate successfully with earlier versions of these browsers. However, testing has shown that not all functionality is available in these browsers. For example, while many Forms will operate in Internet Explorer 9, this version of IE does not support the HTML5 function that enables a user to select files when attaching images.

## **Release Notes**

#### What's New in Sapphire 1.2.0:

- Restyled skin to match Axiell's branding.
- >> Updated button labels to eliminate confusing / misleading text.
- New warnings / prompts before continuing certain actions.
- Redesigned page layout providing better access to commonly used features.
- >> Responsive Form layout: multi-column forms respond when viewed on narrow screens.
- >> User group selection at login.
- >> Improved UI.
- >> New Form control enabling upload of all multimedia types.
- >> Improved multi-value controls: rows can be added / removed from anywhere in a multi-value field.
- Drop-in background: Sapphire can be re-branded by dropping in an image to use as background.

#### **Bug Fixes**

- Form data would be refreshed automatically after an error while saving.
- >> Button icons rendering strangely after recent Chrome update.
- >> Incompatible date format configurations between UI and Server causes display / save errors.
- Date-picker and Image controls clash.
- In some time zones date values are stored as previous day.
- >> Firefox displays inconsistent fonts in Form.
- >> Form designer description input field overlaps other input fields in Firefox.
- >>> Ref Table / Column configuration fields in Form designer do not clear after changing field type from attachment.
- Image control stores images in wrong order.
- Tabbing between fields does not occur sequentially.
- Form designer does not auto hide line configuration.
- >> Forms appear blank if custom layer added and then removed.
- Image control buttons not responding on mobile devices.
- Form designer auto suggests fat client only columns fixed in EMu 6.2 (2004241).
- >> Form search result count displays n + 1 results fixed in EMu 6.2 (2004031).

Release Notes 117

## **INDEX**

Lookup 65

|                          | Manager 111                     |
|--------------------------|---------------------------------|
| A                        | Minimum System Requirements 115 |
| Attachment field 9, 67   | Multimedia 12, 14               |
| ,                        | Multimedia fields 70            |
| С                        |                                 |
| Create attachments 28    | 0                               |
| Create Editor 98         | Overview 1                      |
| Create Project 39        |                                 |
| Customise form layout 83 | Р                               |
|                          | Permissions 89                  |
| D                        | Polygons 15                     |
| Data capture 1           | Programme Lead 32, 37           |
| Data cleansing 1, 22     |                                 |
| Data Entry user 7        | S                               |
| Date field 9             | Search box 91                   |
| Deferral system 82       | Search for a record 20          |
|                          | Select image 14                 |
| E                        | Statistics 108                  |
| Edit a record 20         |                                 |
| Editor 22                | Т                               |
|                          | Туре                            |
| G                        | date 59                         |
| Graphs 108               | selection 61                    |
| diaphie 100              | text 63                         |
| I                        |                                 |
|                          | U                               |
| Images 17                | Upgrade 3                       |
| K                        |                                 |
|                          | V                               |
| Kind                     | Version 3                       |
| image 71                 | Version 3                       |
| image-capture 79         |                                 |
| mobile-image-capture 81  |                                 |
| multiple 57              |                                 |
| L                        |                                 |
|                          |                                 |
| Logging in / out 5, 37   |                                 |

М